# **Cayuse Investigator Training**

### metrocare.acer **Office of Research**

*Erin Kaszynski, PhD, LPC*

*Associate Director of Clinical Education & Research*

1/15/2023

## **ACER Research Office**  Requirements for External Investigators

### **Before you can begin a submission, you need to complete the Metrocare Reliance Agreement (MRA)**

*You must send a signed copy to us for Metrocare CEO and IRB Chair signatures; this process usually takes two weeks unless your university has modified the document. Any modifications will lengthen the process.* 

• Submit a copy of the MRA signed by both the institution and Metrocare

### **All external researchers must have Institutional IRB Approval**

- Submit a copy of the current approval from your institution
- If there is another IRB your university relies on– submit that as well
- Metrocare ACER interns are also considered external researchers as they are conducting research on behalf of the University

## **Table of Contents**

### Getting Familiar with Cayuse

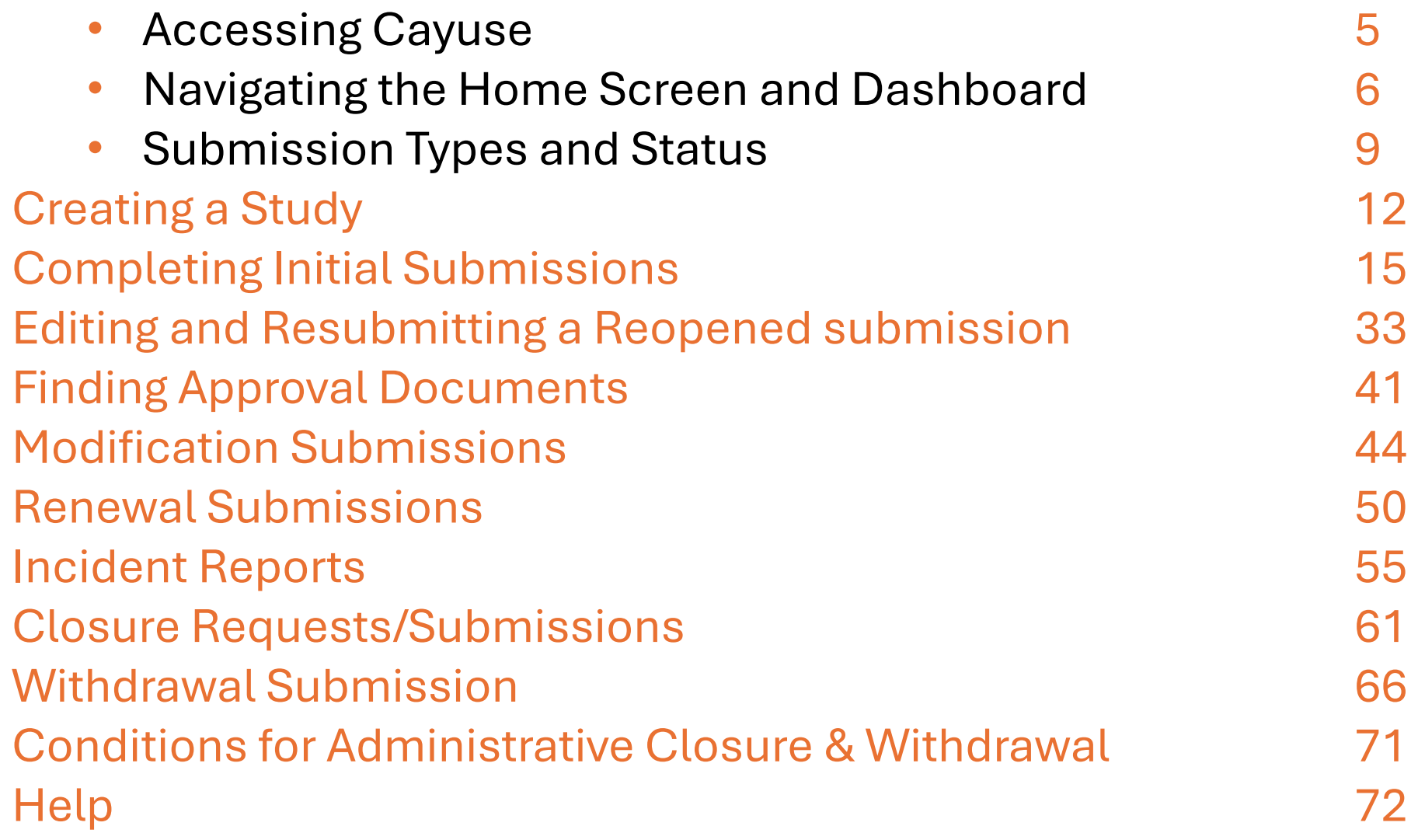

### **Accessing Cayuse**

Production/Live Site Date: February 1, 2024

Researchers who have worked with ACER Research Office (RO) in the past, [contact us](mailto:ACERresearch@metrocareservices.org) to activate your password.

New to Research with ACER, complete the Access Request Form or email us at link above.

Once you have an account set up, go to: https://metrocare.app.cayuse.com/ and login using your Username/Password.

### **Home Screen**

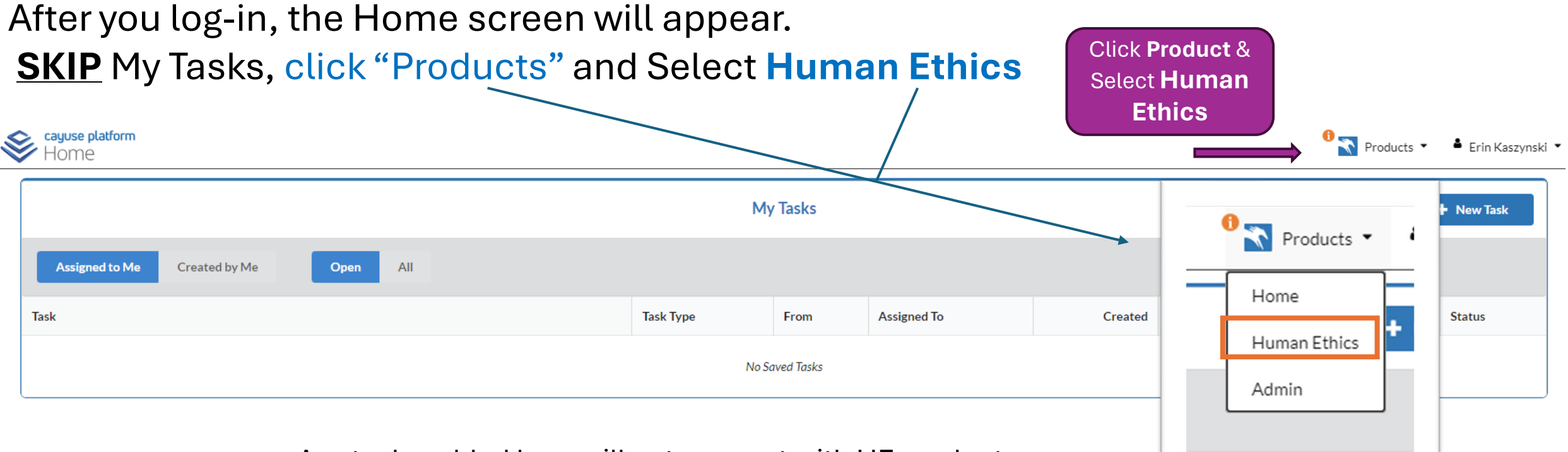

• Any tasks added here will not connect with HE product. It will ONLY show up on here on the home task page.

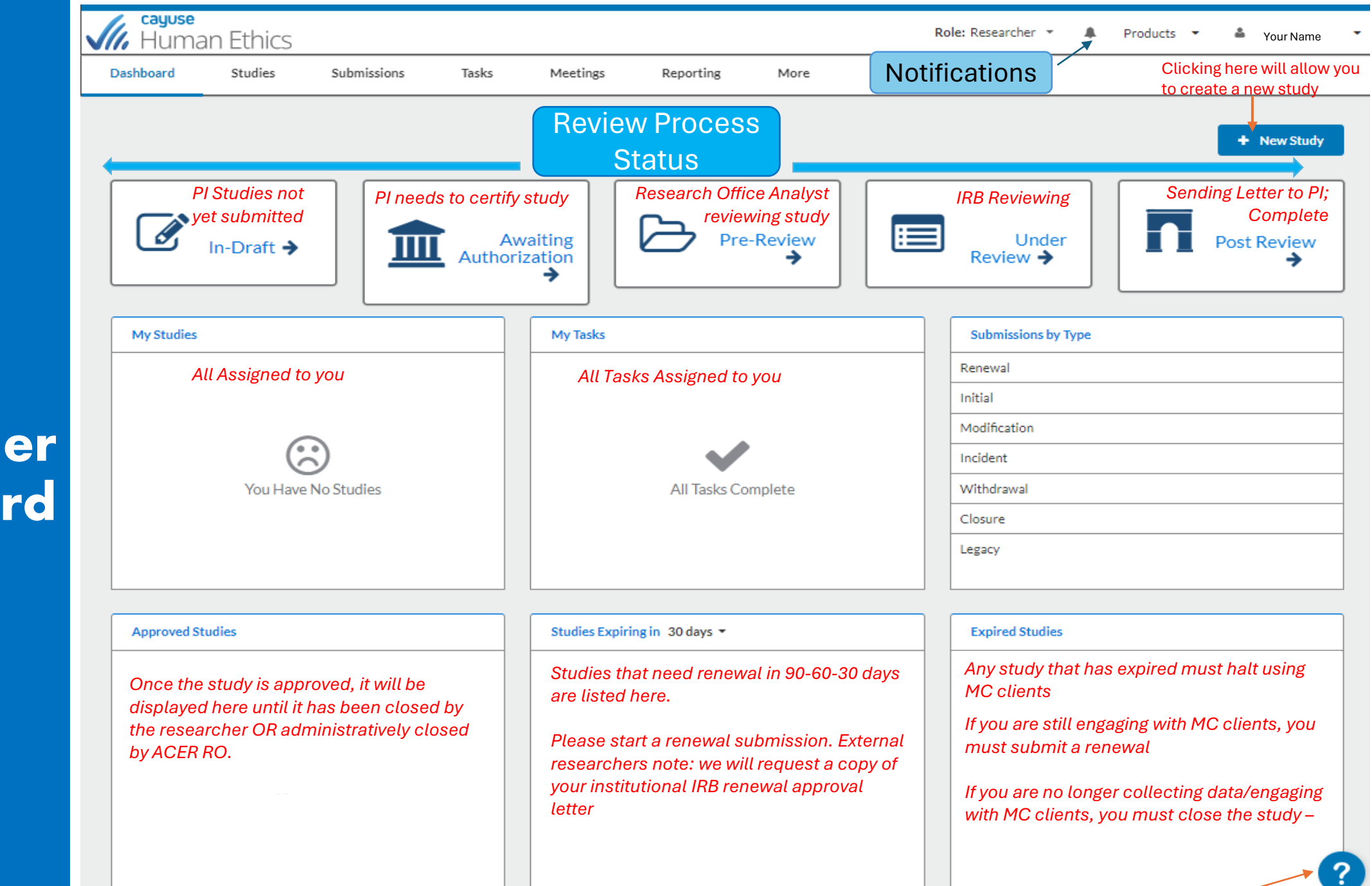

**The Research Dashboar** 

*Interactive Help*

### **Notification**

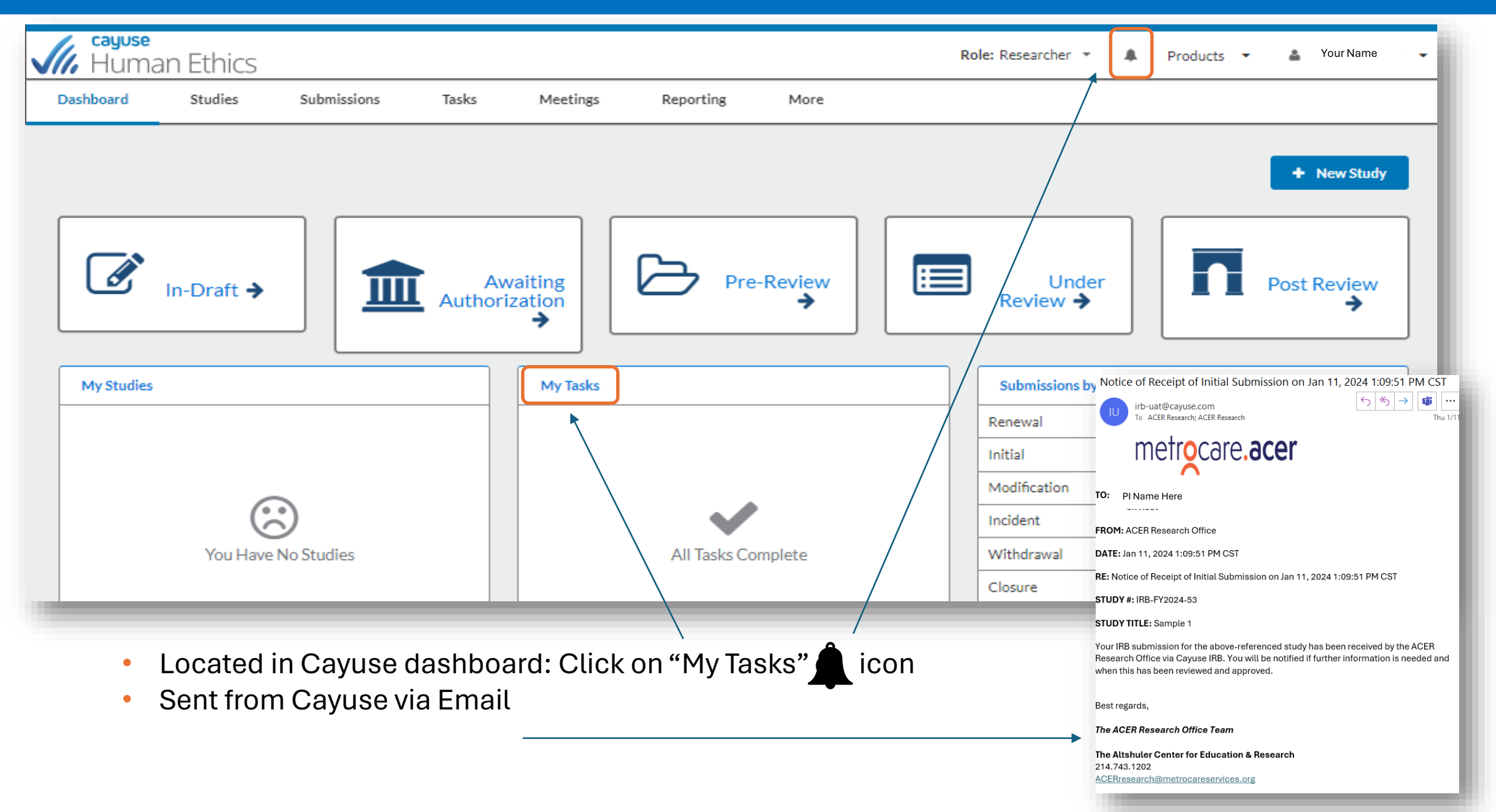

# **Defining Submission Types & Statuses**

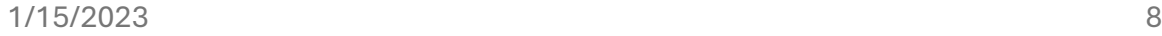

### **Submission Types**

When researchers create a study, they also create the initial submission outlining the purpose of that study. In addition to this initial, there are **3 other types of submissions** that IRB Users may submit over the course of their research. *The available submission types include:*

- Initial First submission PI creates to enter a new study in the system. The initial submission describes the study's research purpose, activities, and methodology. The initial submission must be approved before any research can begin.
- Modification If PI wants to change any details of the study after its approval, a modification submission must be submitted and approved before PI can proceed with the changes.
- **Renewal**  When a study is nearing its expiration date, a renewal request must be submitted and approved before continuing with the study.
- **Incident**  Incident reports inform the Compliance Office of any adverse incidents that occur with MC clients. Incident reports may be submitted at any time after a study has been approved, including after it has been closed. There are no limits on the number of submissions.
- **Withdrawal**  A withdrawal submission notifies the RO that the PI no longer wishes to submit your initial submission and wants to withdraw the study. They are marked as finalized and can no longer be modified. A withdrawal submission can be created for initial submission up until it has been approved. If it has been approved, create a closure submission to close the study if the PI no longer wishes to conduct the research.
- **Closure**  Closure submissions indicate that research is complete & will not be continuing. CS are marked as finalized and cannot be modified.

*There are two additional submission types. that are only available to IRB Analysts and Admins:* 

- **Admin Closure**  Allows a study to be administratively closed when needed, for example, when the PI leaves MC or lets a study expire.
- **Admin Withdrawal**  Allows a study to be administratively withdrawn when needed, for example, when the PI leaves MC.

### **Submission Statuses**

There are two types of statuses in Cayuse Human Ethics to help you keep track of project progress:

- **Study Status:** Represents the overarching place of a project in the lifecycle
- **Submission Status:** Shows where the current IRB request regarding your protocol is at

#### **Submission Statuses**

- Unsubmitted: An in-draft submission that is open for editing and has not yet been routed to the Research Office (RO). Likely some required items still need to be completed before the submission can be declared complete a
- Awaiting Certification: Once a submission is declared complete, it informs the certifying researchers that they need to sign off on it. A submission cannot be edited once it reaches this point unless a certifier rejects
- Reopened: This status is applied if a Certifier, the RO, or IRB returns the submission at any point. It is functionally the same as the Unsubmitted status.
- Under Pre-Review: Once all certifications and approvals are in, the submission routes to the RO where an Analyst will be assigned,<br>determine the review level for the protocol, and begin a preliminary review. The Analyst they need additional information or clarification before sending the protocol for review.
- Under Review: Regardless of the level of review or number of board members reviewing, this status indicates that the IRB review process is underway for a submission. For Full Board reviews, this can be expected to go thr submission has already been through a Full Board Review and needs only minor edits.
- **Under Post Review:** This status is applied once the IRB's assessment of submission is completed, and they have come to a decision to either approve the protocol or ask for revisions. After a decision is made, the submissi check before declaring the review complete, returning it, and sending it to additional Reviewers (if needed).
- Review Complete: Once an approval or exemption decision has been reached for a protocol and the RO has signed off on it, this status becomes permanent for the submission and the Study Status may change to reflect it, as "Approved" or when an expired protocol finishes the continuing review process.

# **Creating your Study**

### **Create your Study**

Creating the study is like building a file folder or container where all your submissions may be created and stored.

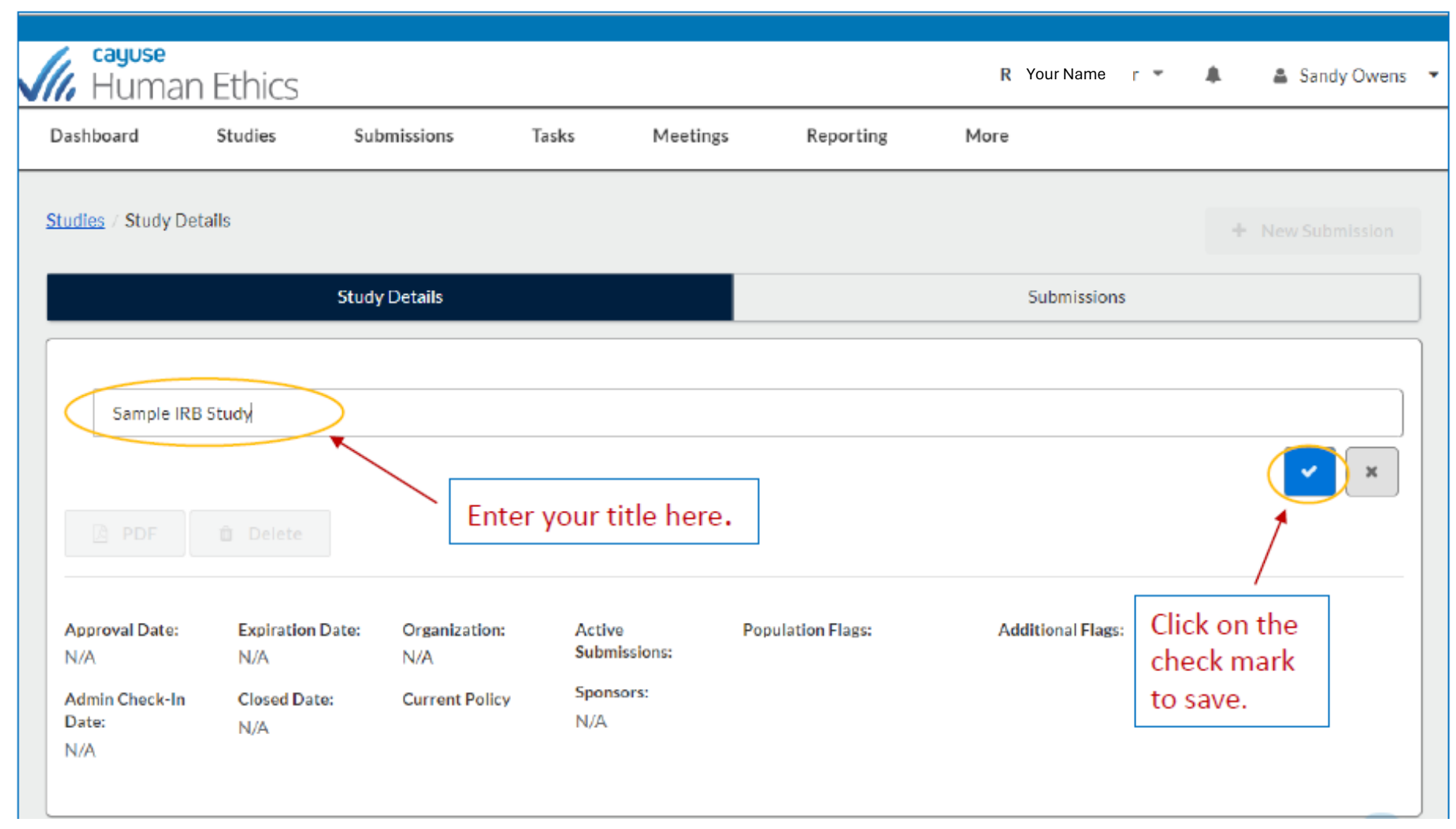

### **Study Details**

The study details page is where you can see all submissions related to this study.

Hyperlinks to your active submission will be available on this page. Important dates like *approval, expiration, and check-ins are visible here*  $\vert$  as well.

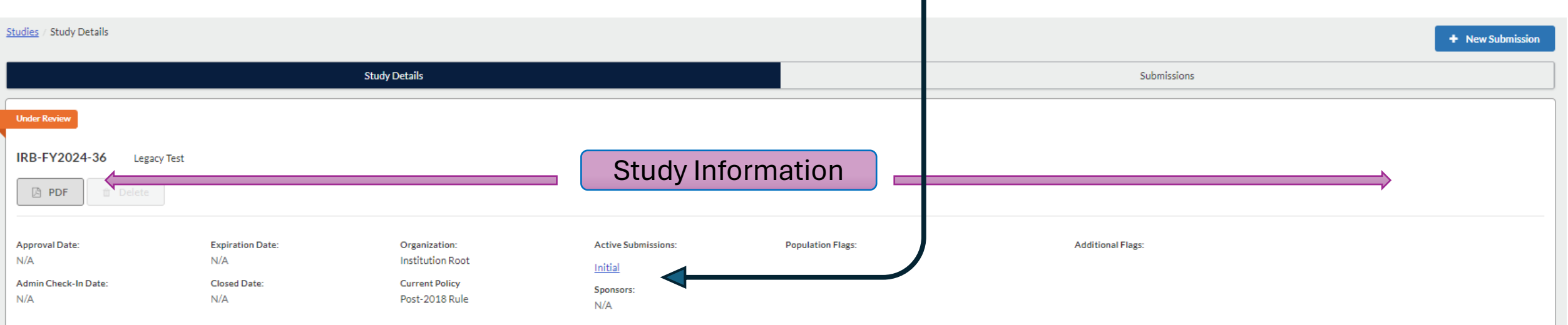

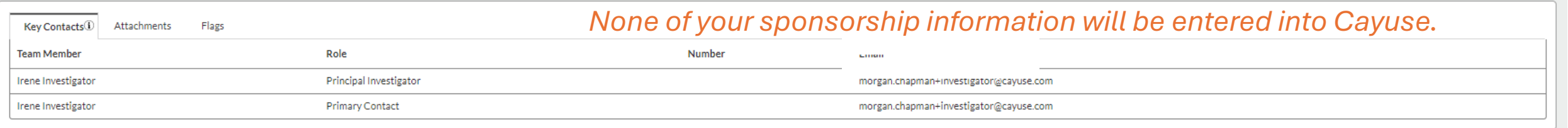

# **Creating your Initial Submission**

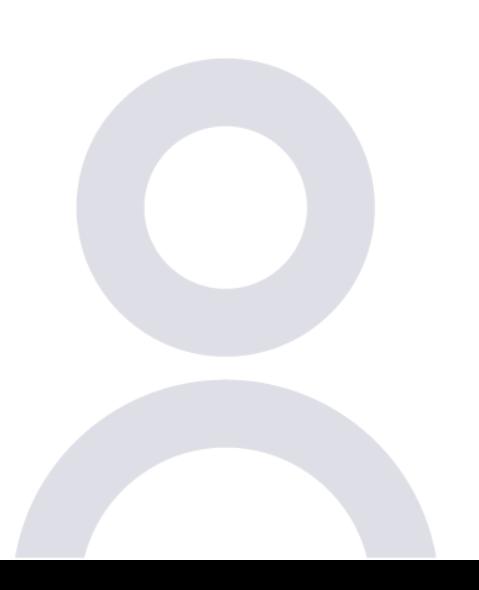

**Documents you'll need for submission to Mc IRB Starting and editing the Initial Submission Moving through the document Assigning Principal Investigator (and others) Find People function Types of Questions and Attaching Documents Completing Submission & Certifying What is ACER doing with your submission HOW TO CHECK STUDY STATUS 14** 

## **Documents needed to complete a submission to Metrocare irb**

- IRB of Record / Institutional Approval Letter (copy)
- Reliance Agreement signed by both parties
- Protocol, Recruitment, Consents, Study procedures, instruments
- Information about what access is needed to the center locations (including which locations and when)

*once approved, a RO staff member will coordinate with you to arrange access to the center locations*

• Students completing study for their program will need a faculty supervisor/advisor (both student and supervisor will need reliance agreements)

### **Start a New Submission**

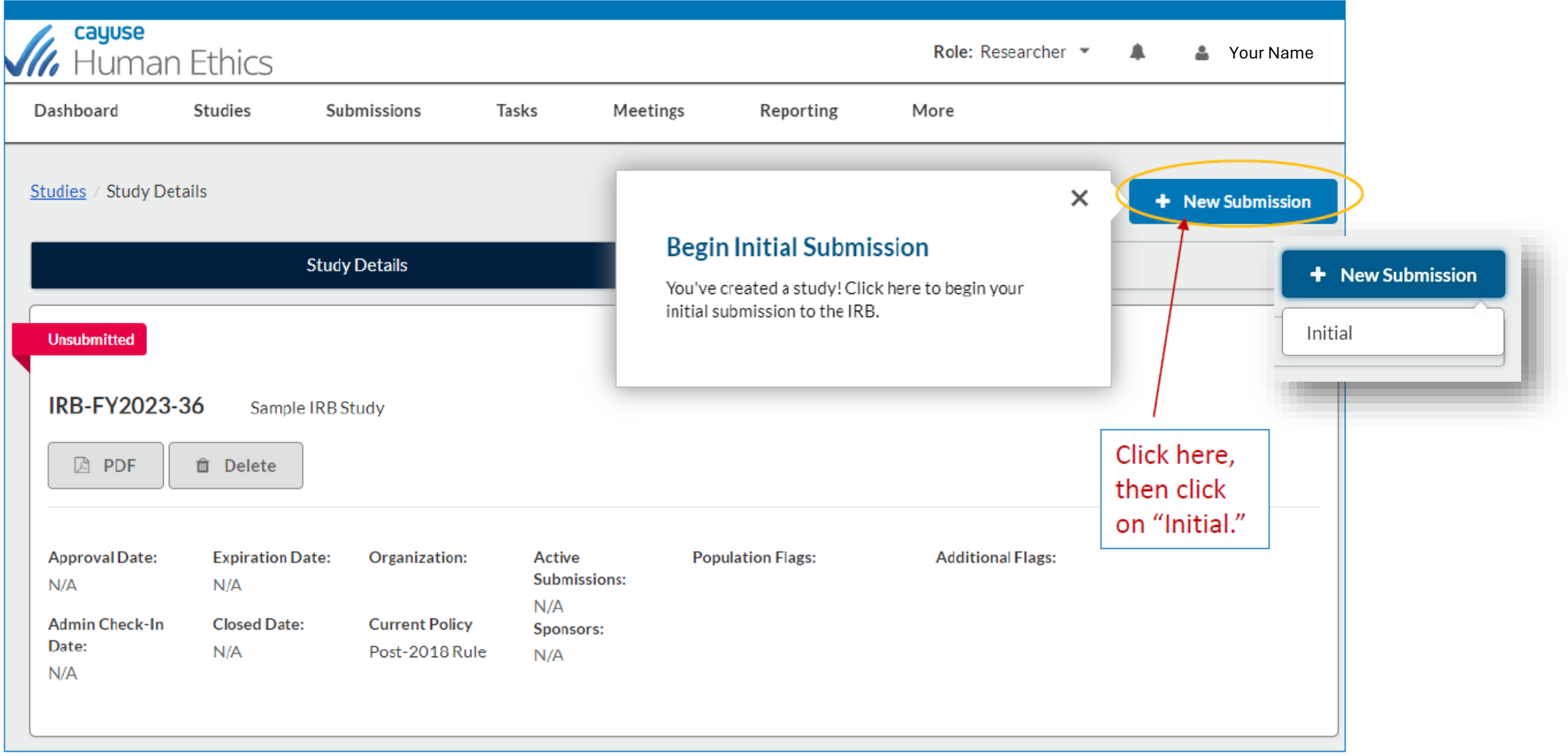

### **Edit to Start the Initial Submission**

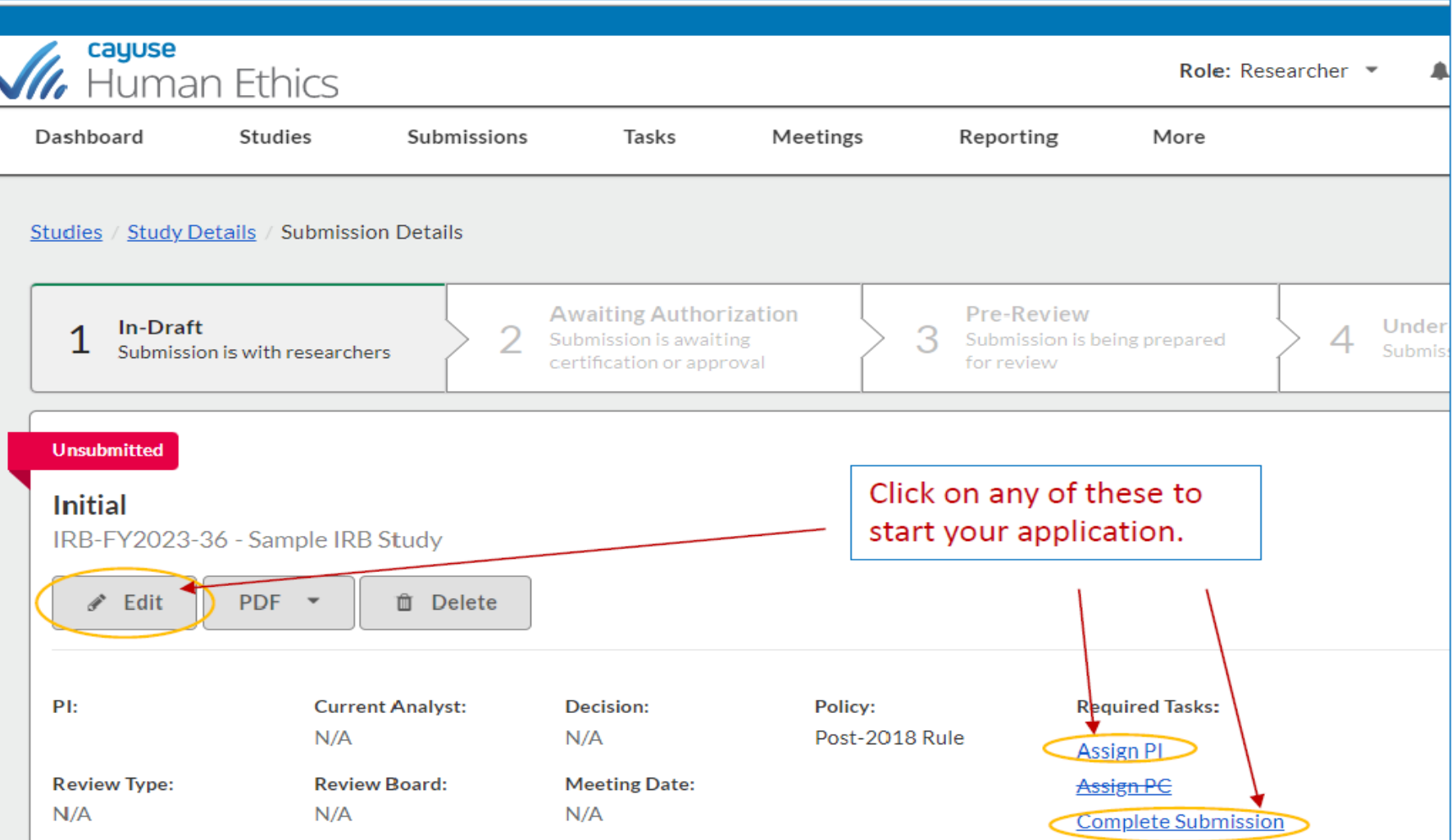

## **Moving through Initial Applications**

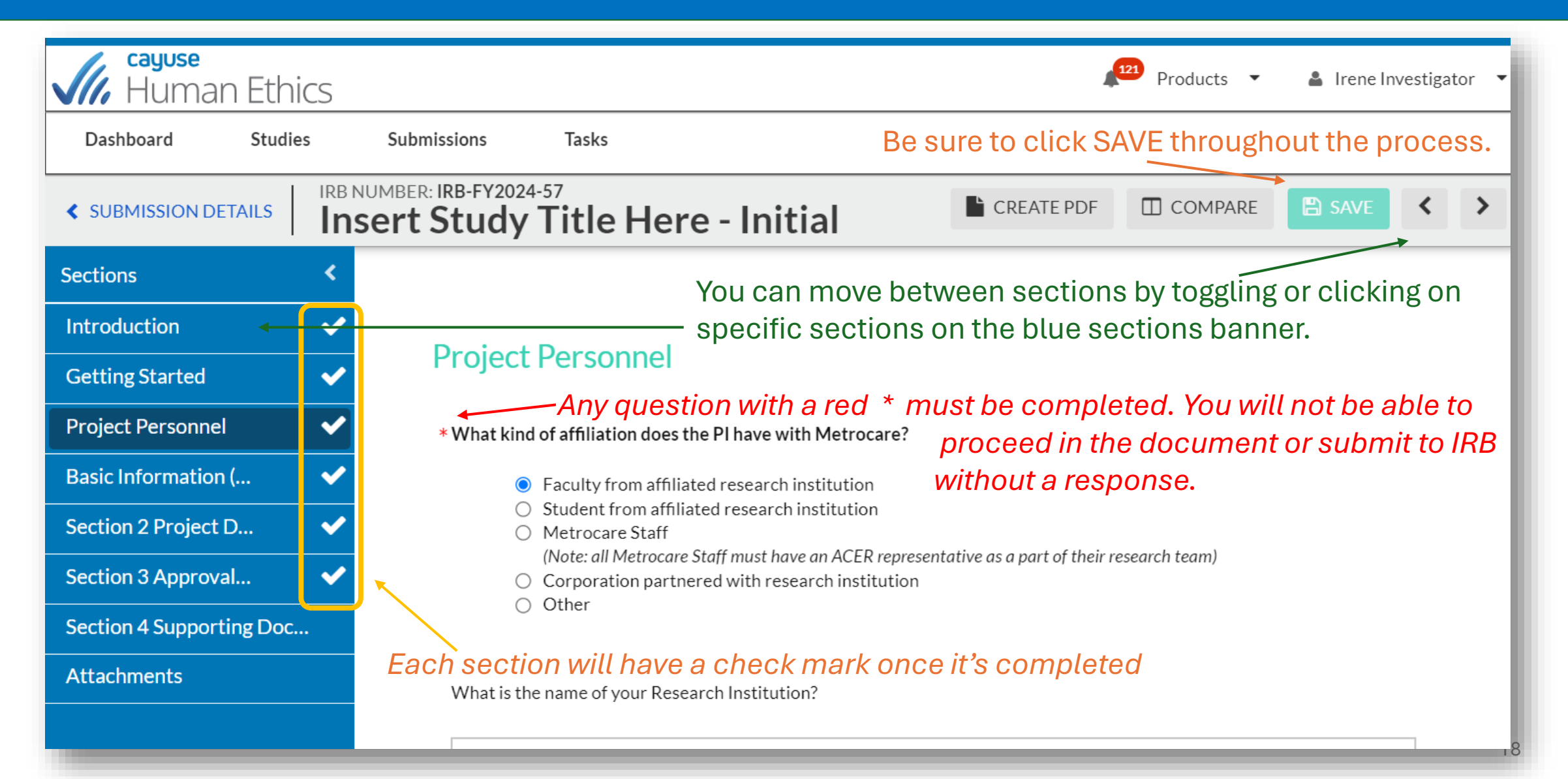

## **Assigning PI**

Cayuse will automatically assign the individual completing the submission as the **Primary Contact,** which can be changed if necessary.

You may have multiple PCs.

### You will have to assign the **Principal Investigator (PI), Co-investigator(s) &** Other personnel by using the "Find People" button.

### You can only have one PI, but multiple Co-Investigators and Personnel.

*You can only "Find People" who have an Activated Cayuse Account. Any of these people added will have Assess your submission. If you wish to add Personnel who don't need access in Cayuse can do that in upcoming questions.* 

*Access Rights: PI, Co-PI, PC: Edit Rights Personnel: View Only Rights* **Study Personne** 

Note: If you cannot find a person in the people finder, pleas

Principal Investigator

If you change the PC, add the new PC first. If you delete the existing PC before adding a new one, access can be lost. **Change in PC after approval would be a modification.**

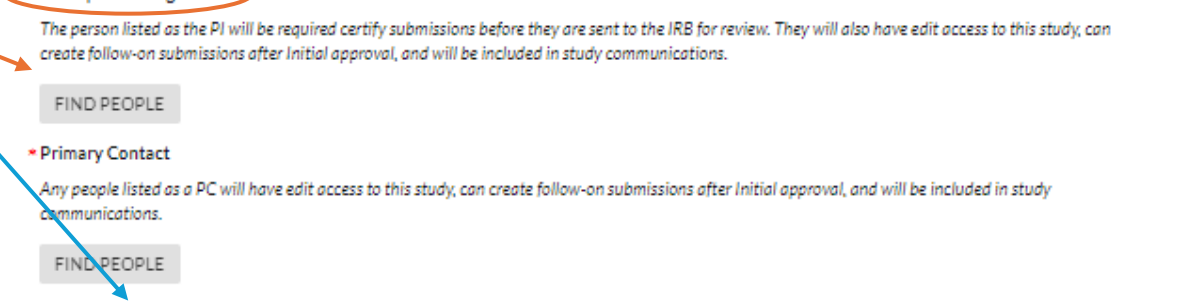

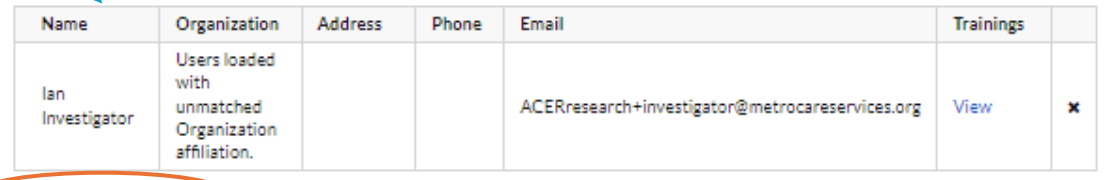

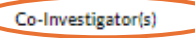

Any people listed as Co-Investigators will have edit access to this study, can create follow-on submissions after Initial approval, and will be included ir study communications.

FIND PEOPLE

FIND PEOPLE

**Other Personne** 

Any people listed as Investigators will be able to view the study, but will NOT have edit access to the study nor be included in study communications automatically

### **Find People**

When you click on "Find People", type their name here & press ENTER

### *You may need to include last name.*

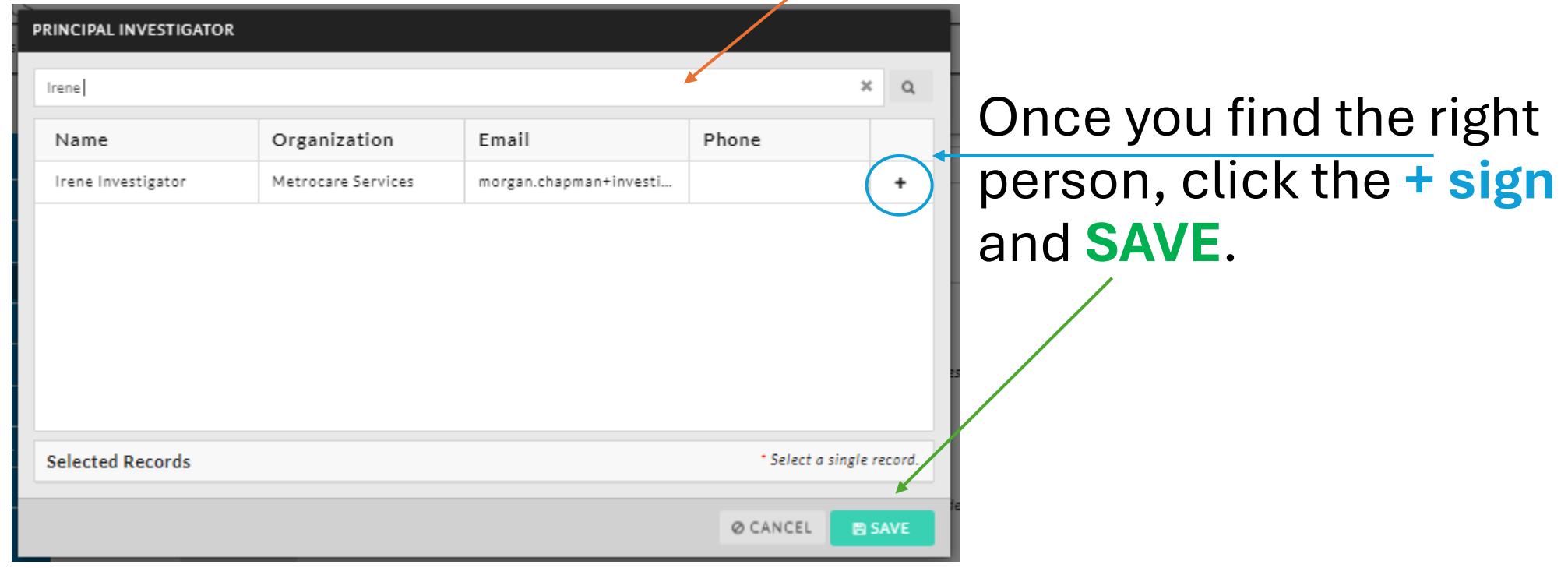

### **Adding Additional People not in Cayuse**

We request the names of all individuals involved in the consenting process and those who could access PHI. If there are individuals who do NOT need Cayuse access because they are not considered researchers or research personnel, their names can be added in the text box.

**Informed Consent** \* Will the PI be a direct part of the consenting process? ⊙ Yes  $\cap$  No Will other researcher personnel be a part of the consenting process as well? ⊙ Yes  $\bigcirc$  No Provide the name(s) of any other person(s) involved in the Consenting Process. **FIND PEOPLE** Please list the individuals involved in consenting who are not personnel noted in Cayuse.

```
Protected Health Information (PHI) Access
* Will PHI be involved in this study?
         ⊙ Yes
         \cap No
 Provide the name(s) of any person(s) who will have access to PHI.
   FIND PEOPLE
     Name
                                              Organization
                                                                               Address
                                              Metrocare Services
     Irene Investigator
```
Users loaded with unmatched lan Investigator Organization affiliation.

Please list the individuals not noted as personnel in Cayuse who will have access to PHI.

Constance Consenter

who is not a researcher but has access to files so not listed as persor $\boldsymbol{p}$ **n**el *In this example, the PI and PC (who have access to Cayuse) and an office admin* 

**Constance Consenter** 

*In this example, the PI is the researcher who is consenting participants, but an office admin who is not a researcher but may be responding to inquiries about the consenting document* 

## **Types of Questions**

ℯ

#### **Radio Buttons**

#### Select one of the available options.

- \*1.0 What type of submission is this?
	- Research Study Involving Human Subjects (Exempt, Expedited, Full Board Review) oversight by the **Cayuse University IRB**
	- Research Study involving an Outside IRB of Record or NCI PCIRB
	- Emergency Use of Investigational Agent
	- Request for Determination of the Need for IRB Review

#### **Check Boxes**

#### Select one or more of the available options.

- \* 3.0 In which locations will the research take place? (Check all that apply.)
	- **npatient Location**
	- Outpatient Location
	- Community Settings
	- Subject's Home
	- N/A (limited to review of records, data and analysis)

#### **Text Box**

A text box provides space for a short answer that does not require a lot of explanation. You can enter multiple lines of text here if needed; the box will expand to fit the text.

\*3.0 Create a SHORT title for your research protocol. (Five words maximum.)

#### **Text Area**

The multi-line text editor allows you to apply simple text formatting such as bold, italics, underline, strikethrough, bulleted lists, numbered lists, and hyperlinks.

\* 2.0 What is the FULL title of the research protocol?  $\mathbf{B}$ **I** U & i≣ }≣ ∞ AD

## **Types of Questions: Attachments**

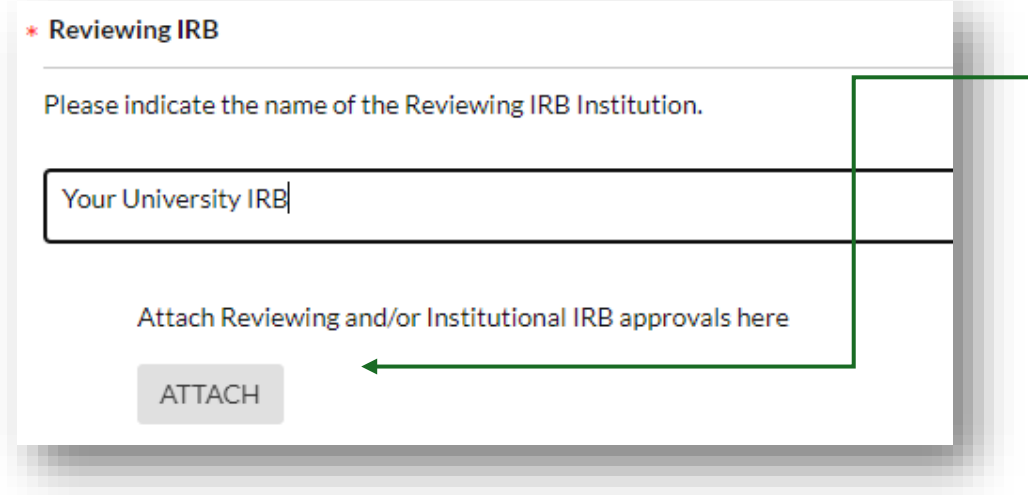

#### When you click ATTACH, click + to find file to attach, then click **APPLY**

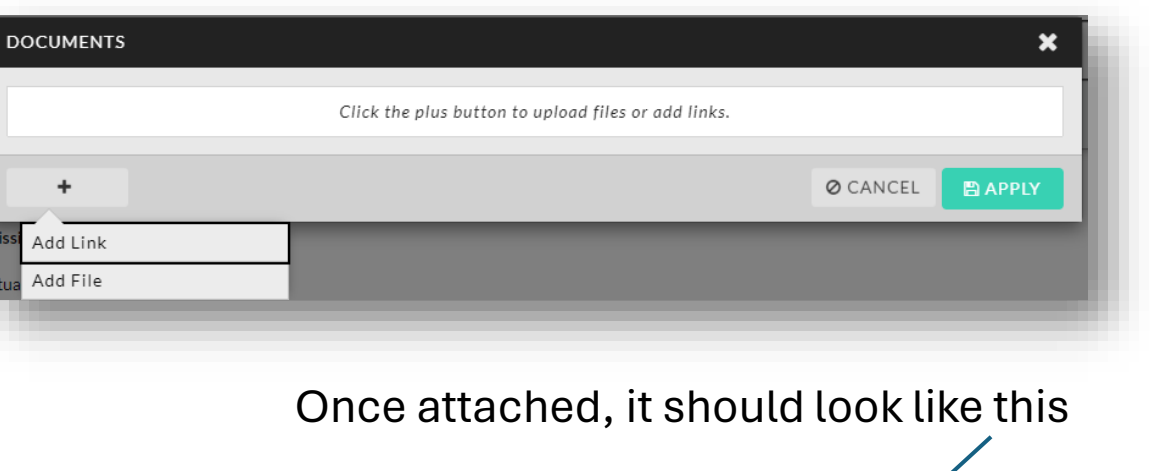

#### Acceptable file types:

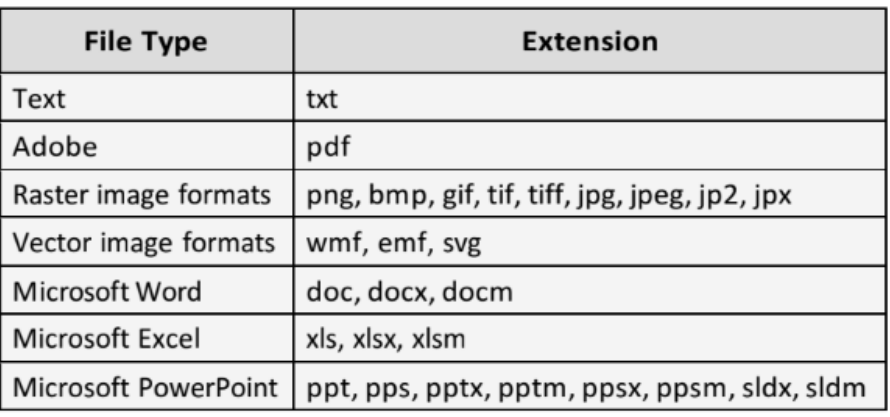

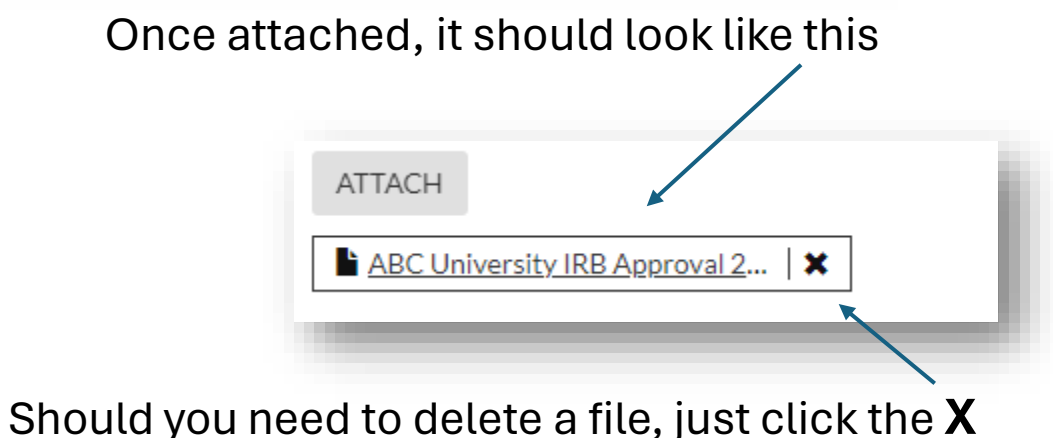

## **Help with Questions**

If there is help text for a question, you can click on the  $\bullet\bullet\bullet$  button to view the additional information for that question.

> Indicate specifically whether you will include any special populations: You may not include members of these populations as participants in your research unless you indicate this in your inclusion criteria.

## **Completing your Submission**

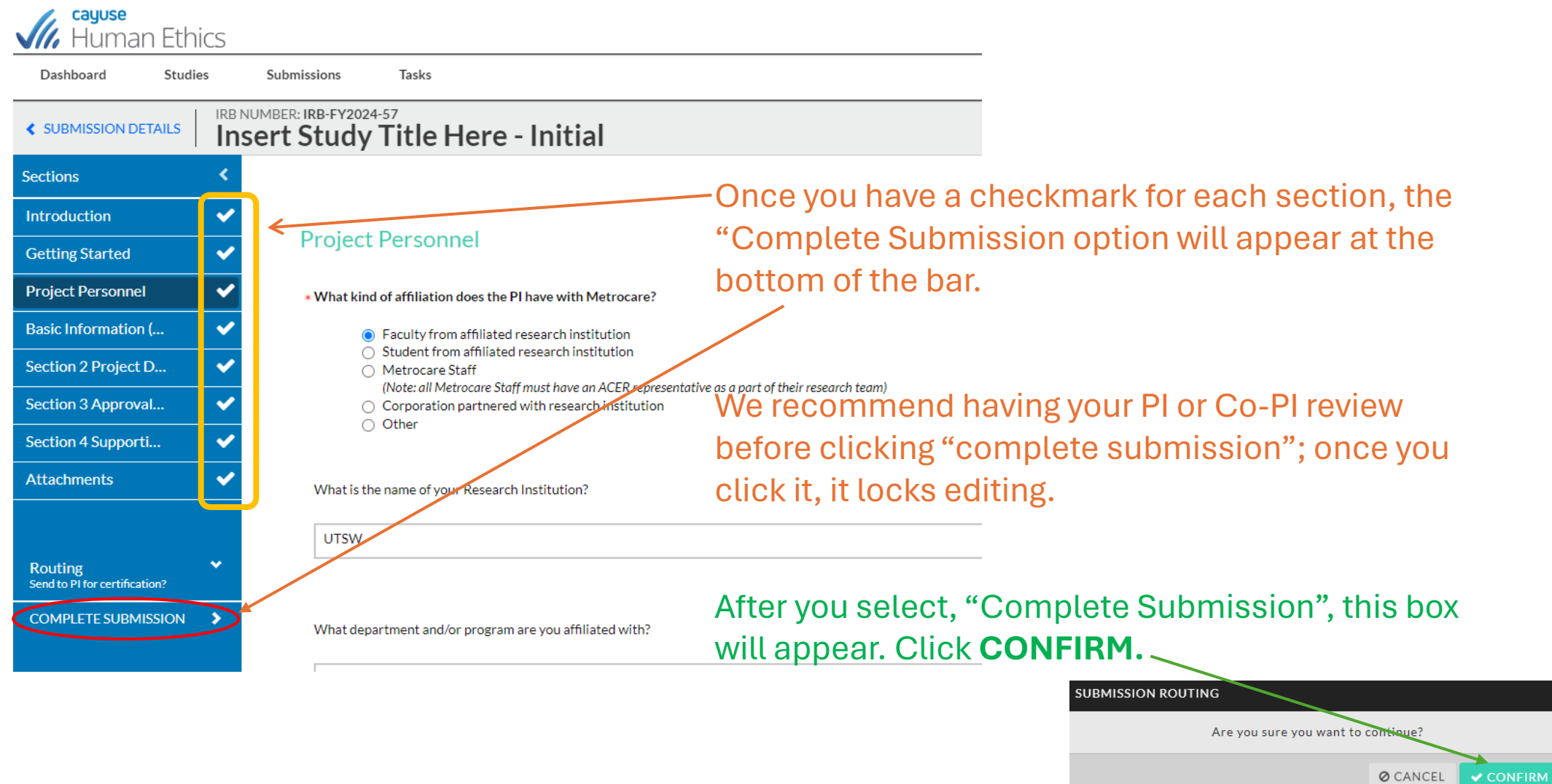

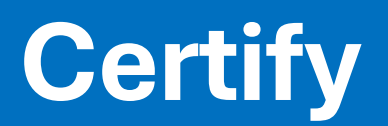

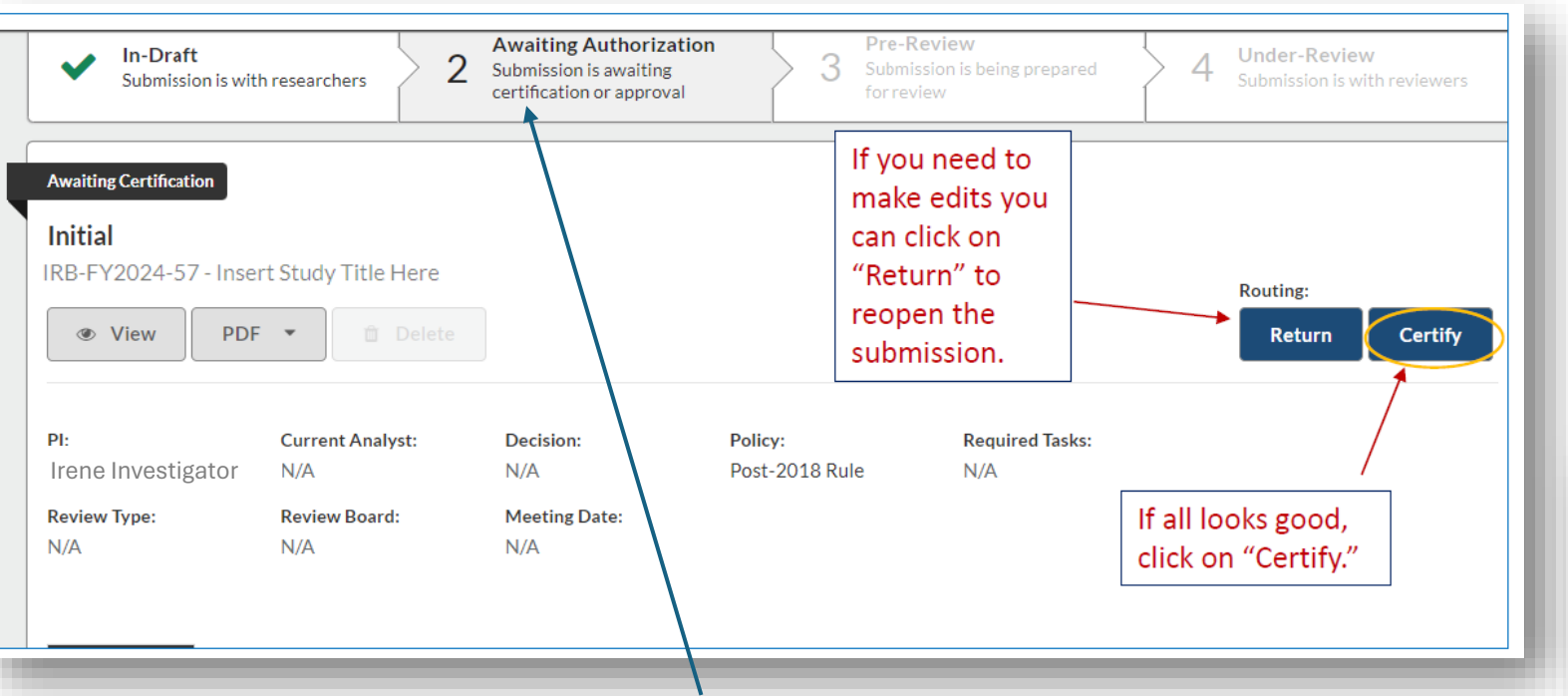

Once confirmed, you'll return to the submission details page.

#### **The PI (and Co-In) MUST certify the submission for it to be submitted to the IRB**.

1/15/2023 26 Your status bar will have a green check mark here once they have completed that task.

#### After you click certify, a notification is sent to the PI and Co-In to review and certify.

Certify

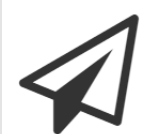

I confirm that I have the proper training, expertise and resources to conduct this study. I understand and accept my responsibilities as the Principal Investigator and Primary Contact for this study. I confirm that I have no significant financial conflict of interest in this project or have disclosed a conflict per institutional policies and federal requirements. I confirm that the information provided in this application is true, complete, and accurate to the best of my knowledge; that any false, fictitious, or fraudulent statements or claims may subject me to criminal, civil, or administrative penalties; and agree to accept responsibility for the oversight and scientific conduct of the project.

Cancel

Confirm

### **"Return to Investigator" during certification**

If the PI/Co-In decides that changes must be made, they can return the submission to *the research team* by clicking . The *research team* will receive an e-mail notification of the change in status so that they can make necessary edits before marking it complete again.

Once the PI/Co-In has certified this submission, it goes to the ACER RO. At any point, the submission can be returned to the investigation team to answer questions or make changes.

## **Once your PI / Co-Inv has certified the study, it's been submitted. Great Job!**

Your study status bar should look like this

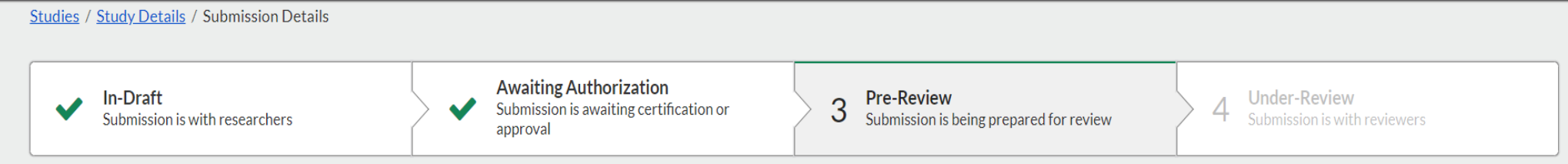

## **What is the ACER Research Office doing with your study?**

### **PRE-REVIEW:**

### Quick Overview Occurs

- Correct Application Type Completed, Content is detailed and clear
- Quick confirmation of the review path
- Required Documents Attached and signed as necessary
- If everything looks good, it's sent to the IRB Committee **Reviewers**

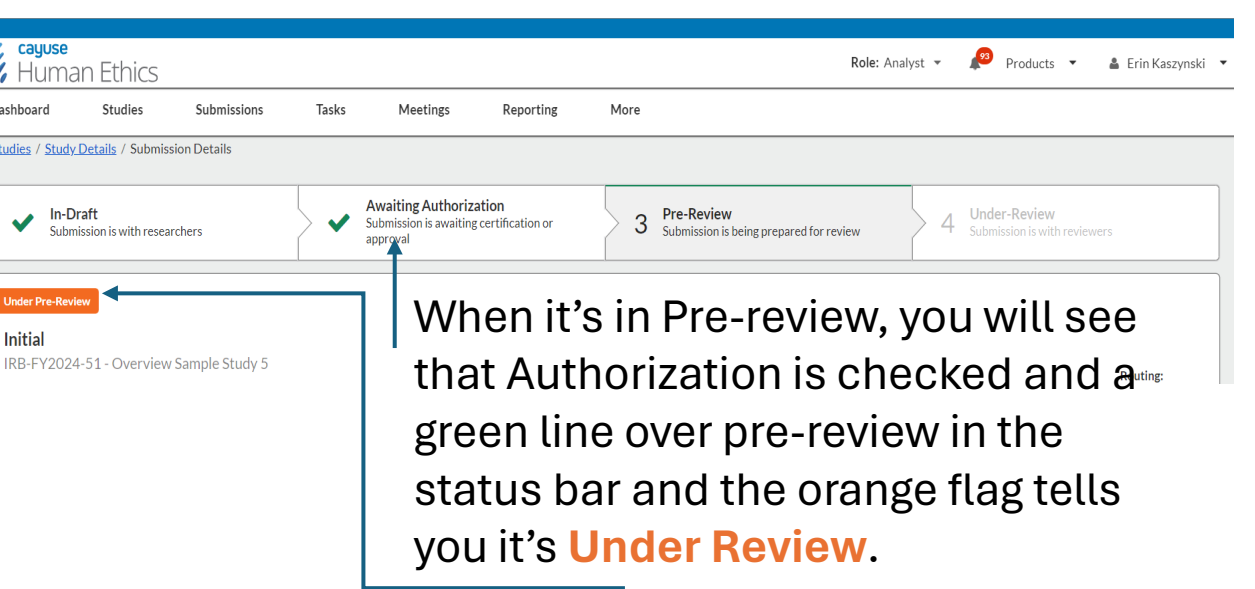

#### **If the RO finds a problem, the study will be returned to the investigator.**

*(See "editing and resubmitting a reopened submission")*

### How to check the Status of your Study

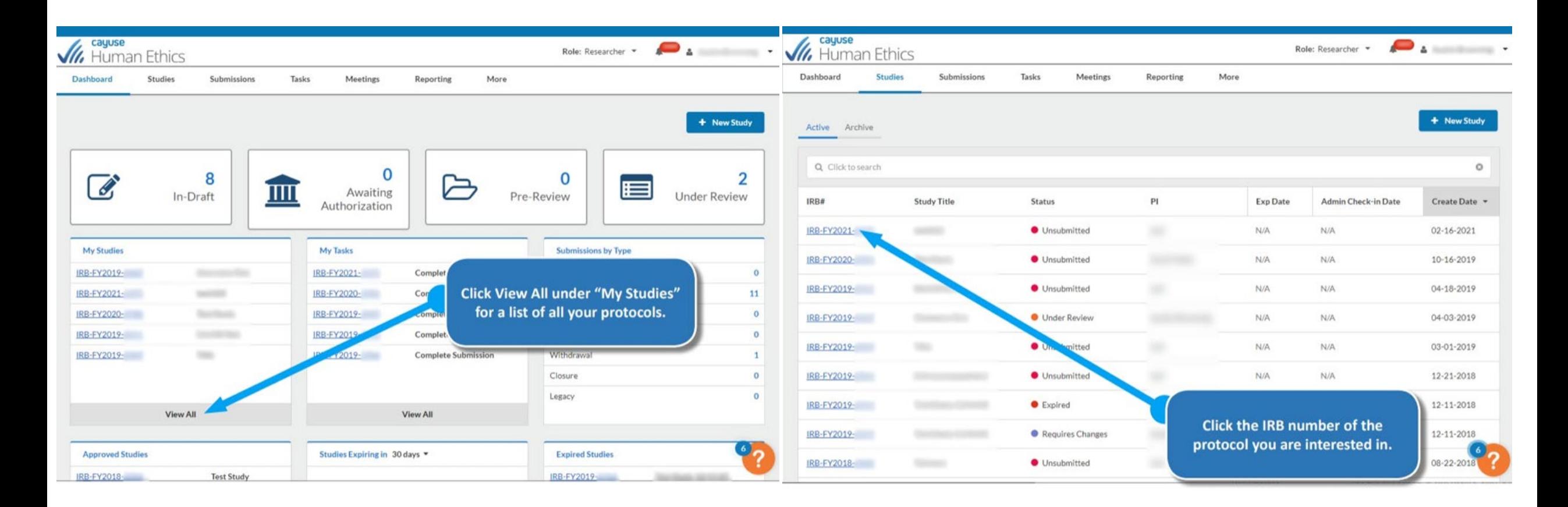

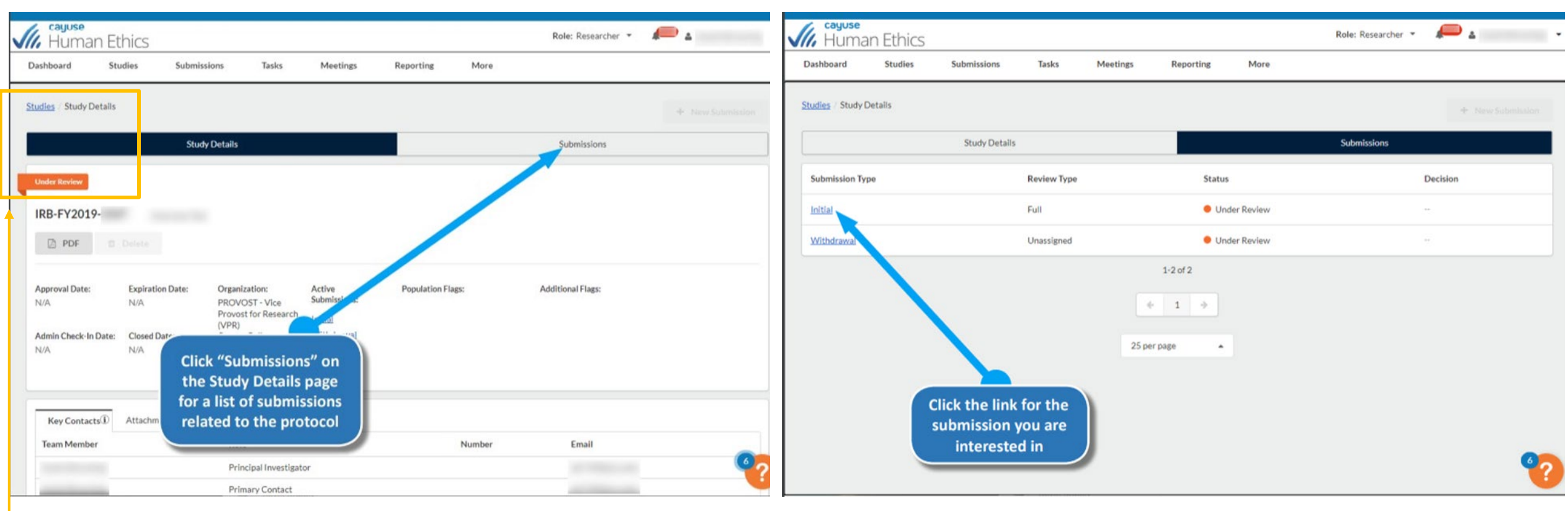

#### **Study Statuses:**

There are 10 types of status your study can be in. Study Status is indicated by the flag on the study details page.

- Approved Study has been approved by the Compliance Office and/or Review Board.
- **Closed** Study is no longer in progress. п
- Disapproved After being reviewed, the study was not approved by the Compliance Office/review board.
- **Expired** The study has passed its expiration date without being renewed.
- Requires Changes The Compliance Office has requested modifications to the study in order for it to be approved.
- **Submitted** The PI has sent a submission to the Compliance Office and it is awaiting review.
- Suspended Used when an incident has occurred to place the study on hold until further notice. The research team must submit a modification in order to remove the suspension.
- **Under Review** The Compliance Office and/or Review Board is currently reviewing the study.
- 
- Unsubmitted The study has not yet been sent to the Compliance Office for review.<br>■ Withdrawn The research team has submitted a withdrawal for this study and no longer wishes to pursue it.

# **Editing and Re-submitting a Reopened Submission**

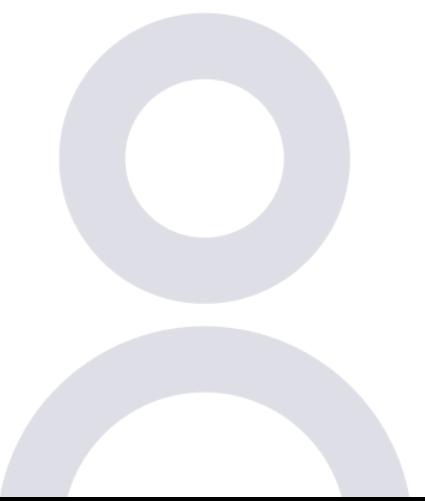

How to address changes requested by the IRB

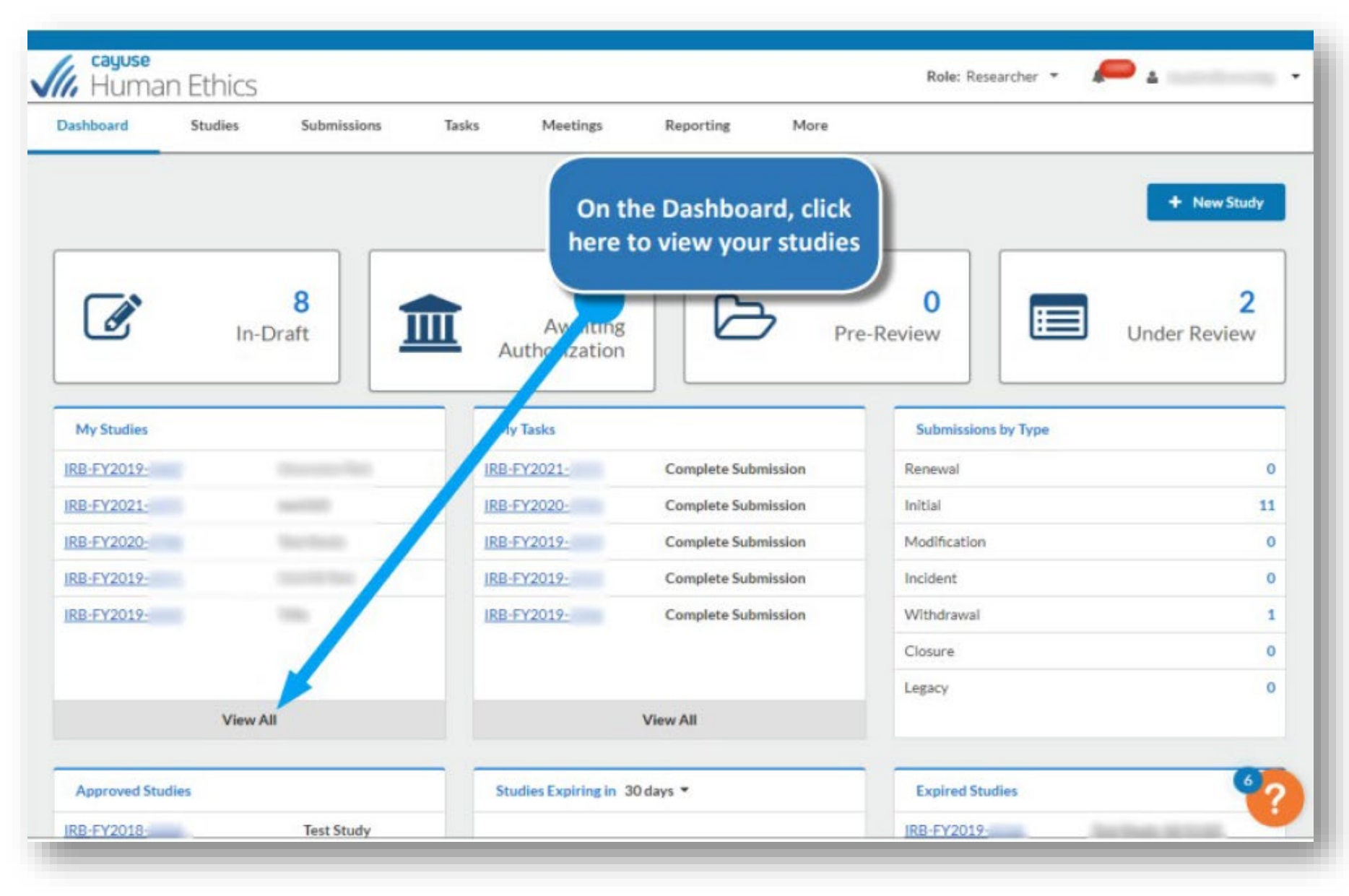

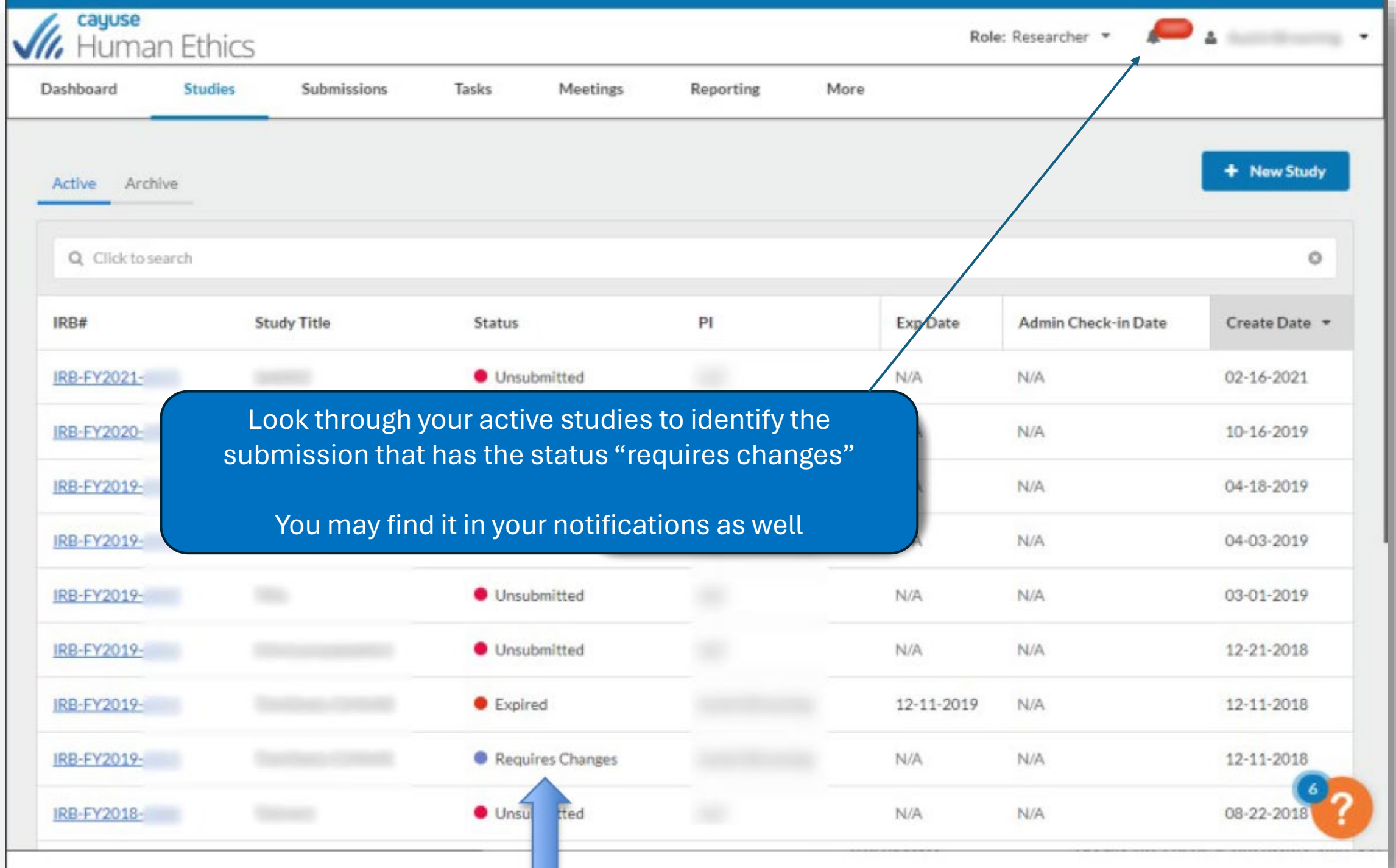

### When IRB has Requires Changes

- Click on the Active Submission Type
- Initial
- Modification
- Renewal
- Incident
- Closure

*In this example, change requests were made on a submitted modification…..*

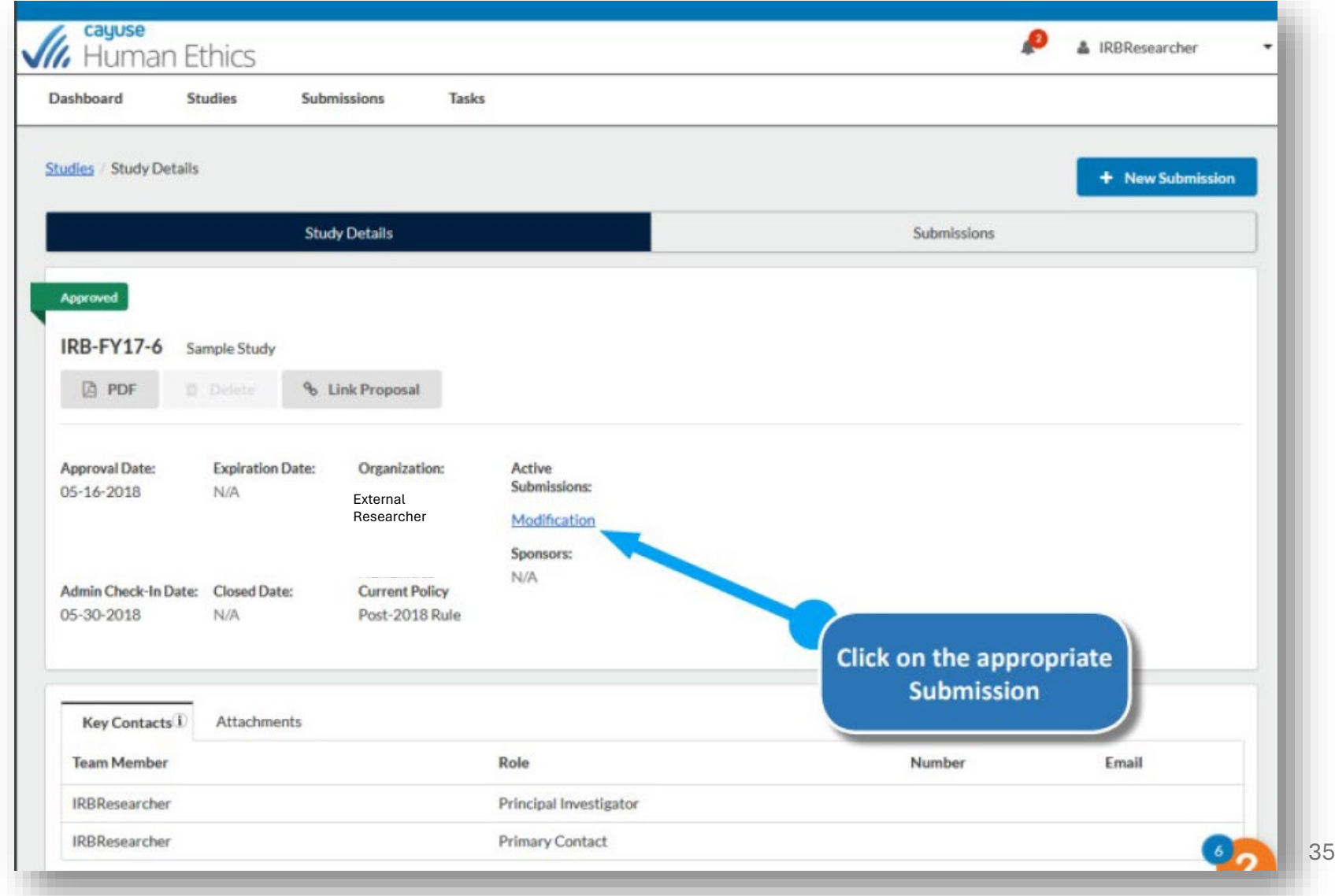

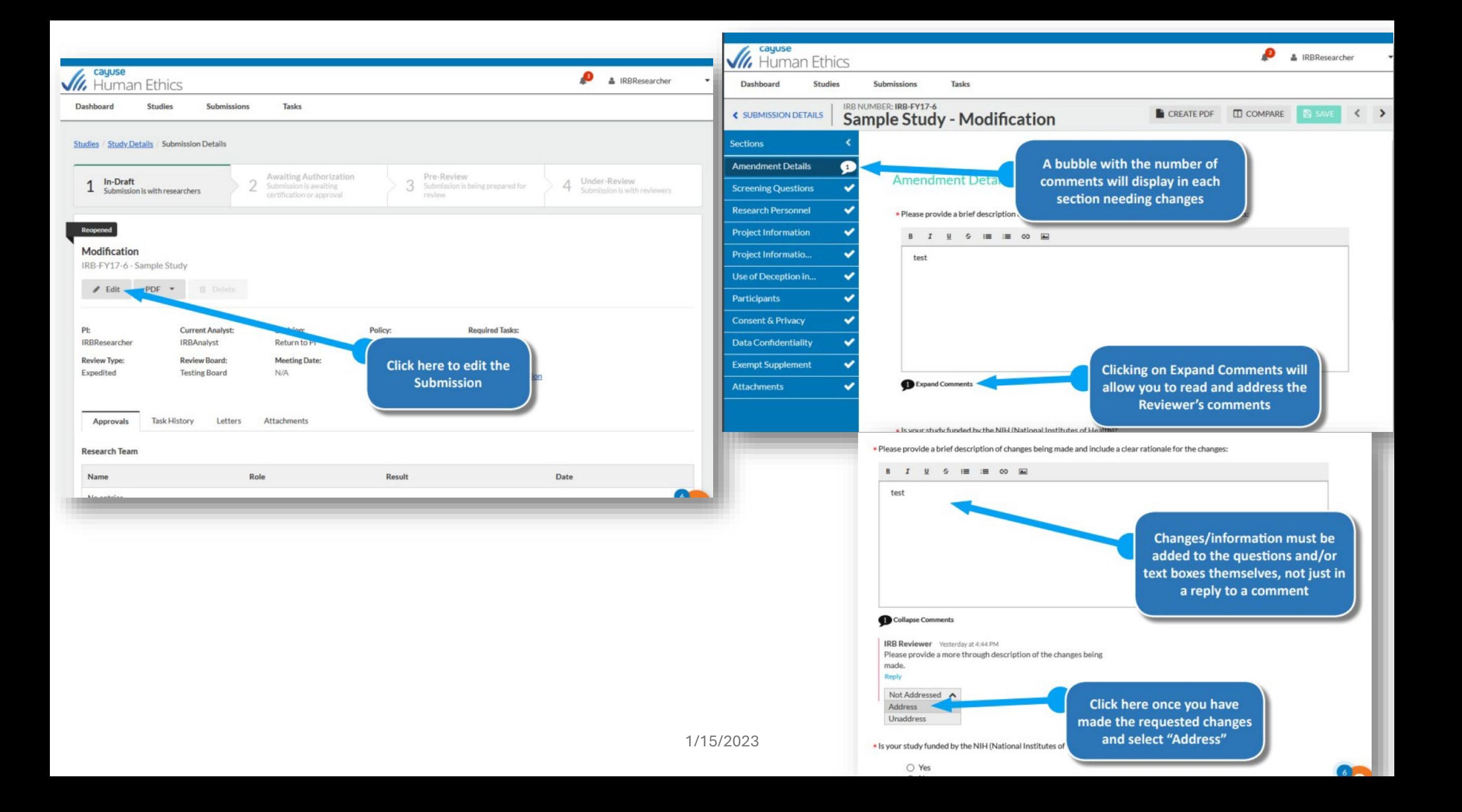

## **Managing Comments**

When ACER RO is reviewing a submission, the analyst or reviewer may have questions regarding some of your answers.

If the submission gets returned to, there will be a comment icon in the sidebar next to each question that contains comments, and a similar icon underneath the questions that have comments on them click on the link to see and respond to the comments

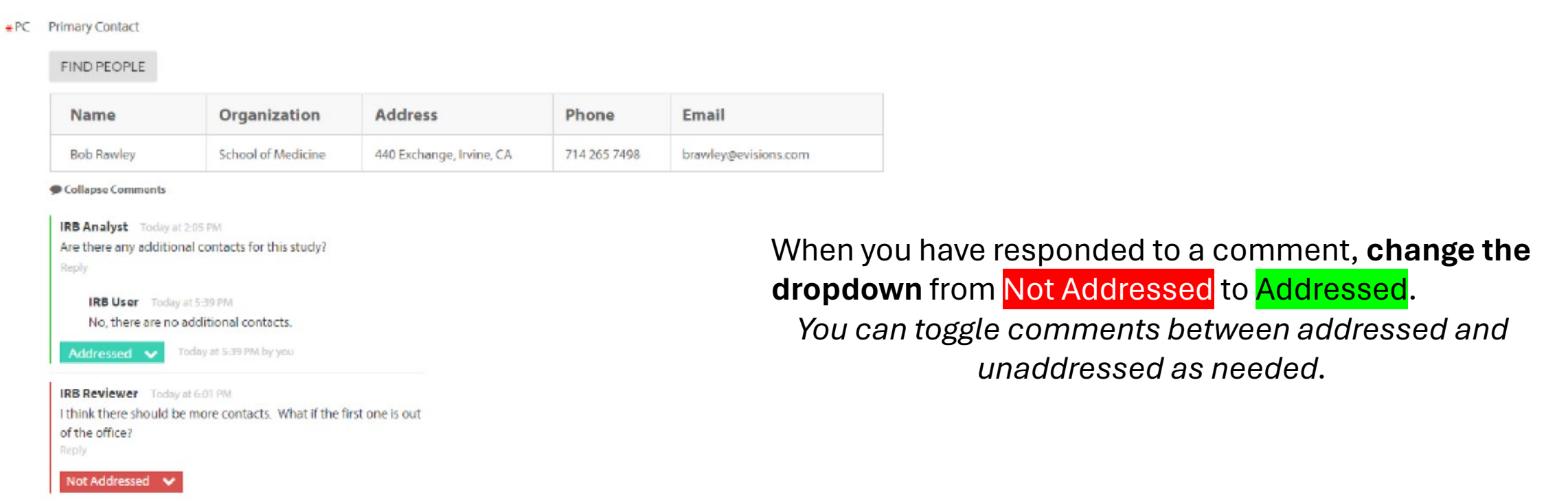

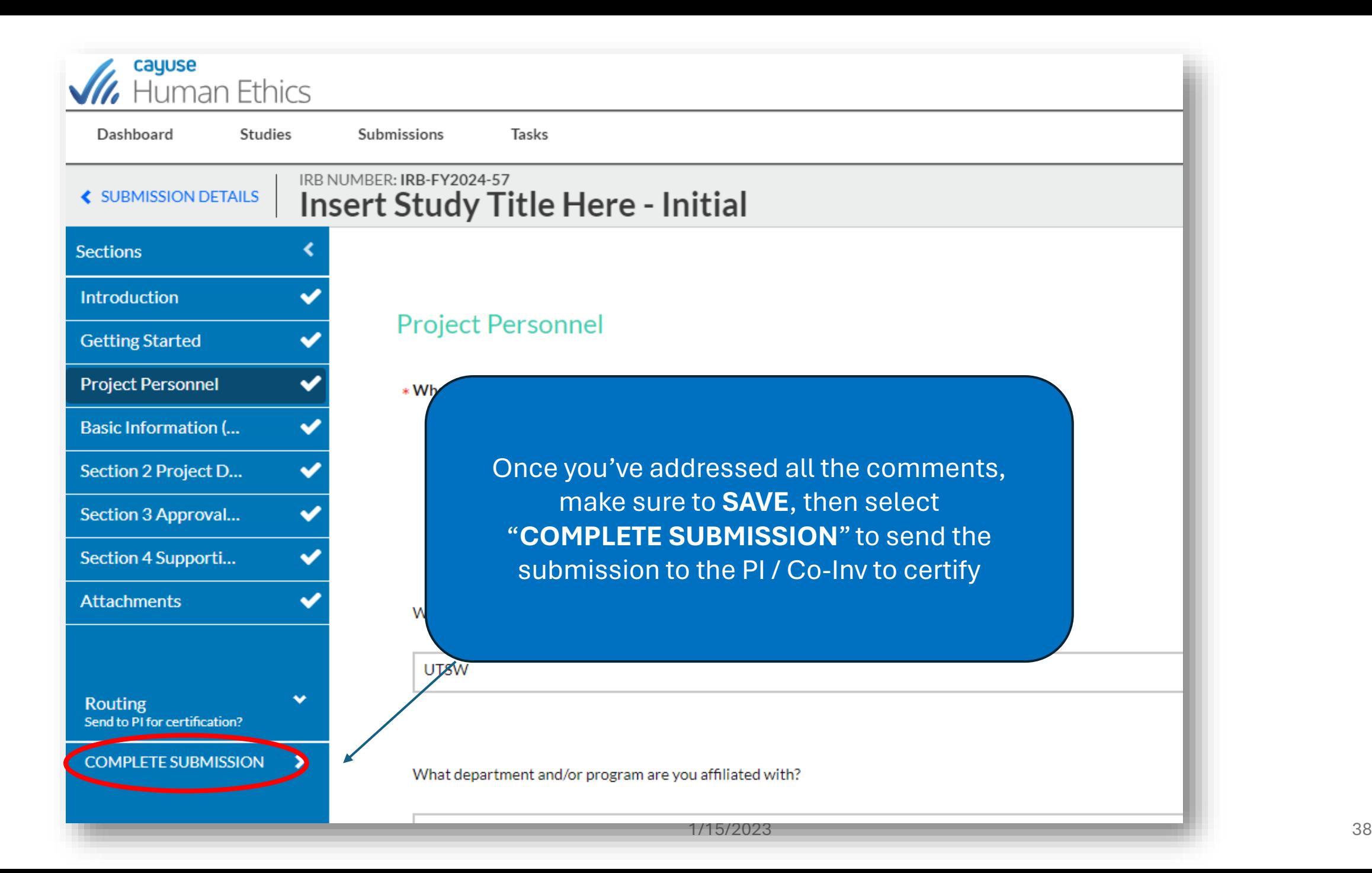

#### The PI, Co-PI, and PC will receive:

- **E-mail Message**  $\blacktriangleright$
- **Notification Bubble**  $\triangleright$
- $\blacktriangleright$ **Task**
- **Added to Awaiting**  $\blacktriangleright$ **Authorization Display Button**

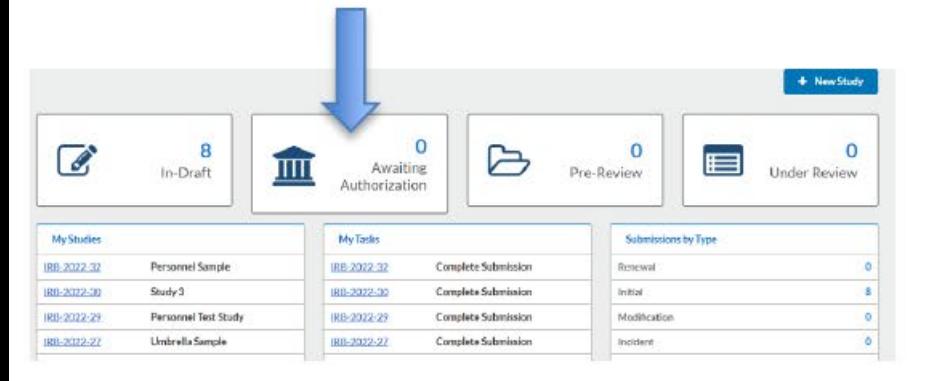

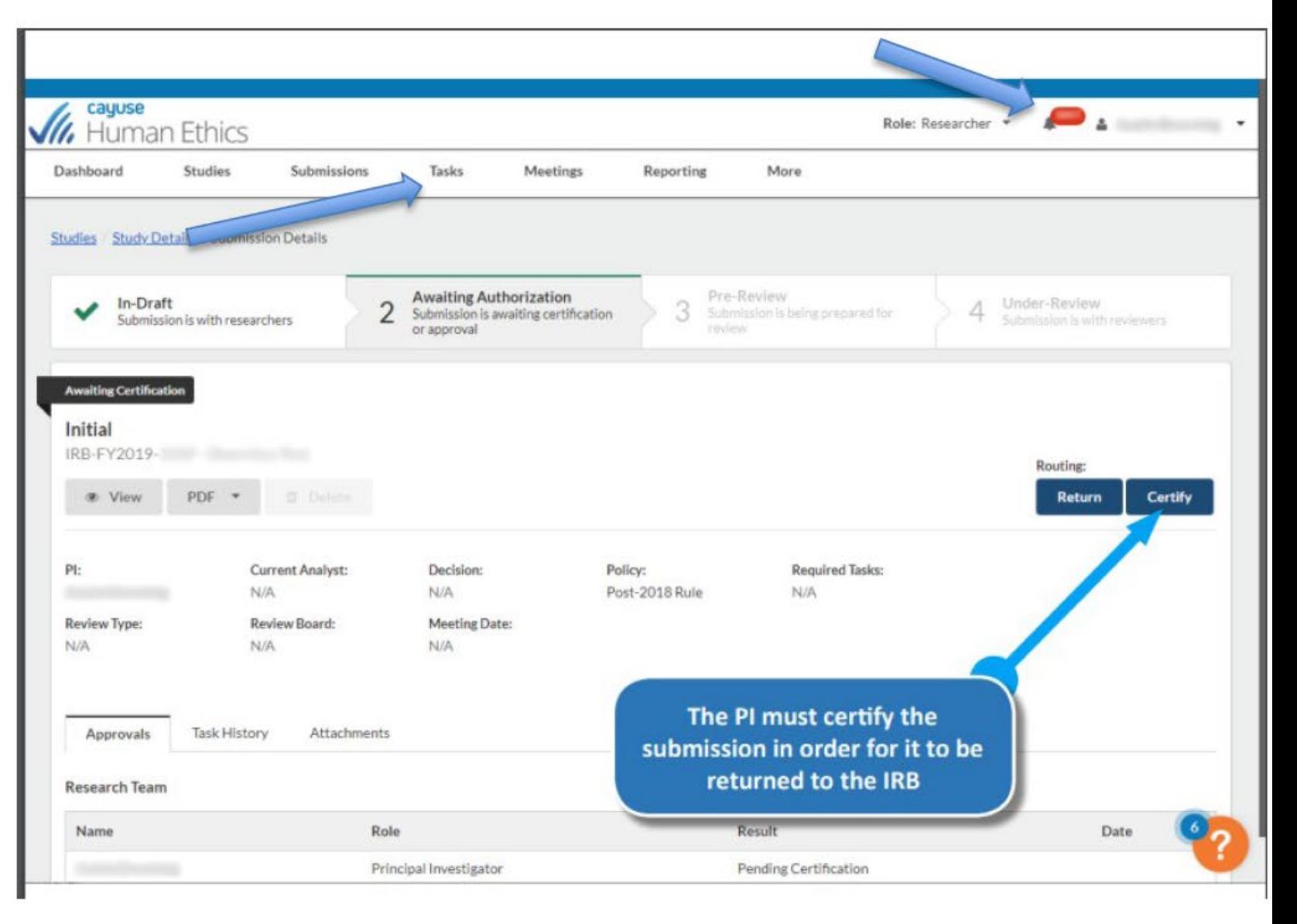

# **Where to find your approval DOCUMENTS**

**Documents Letters** 

## FindingDocuments

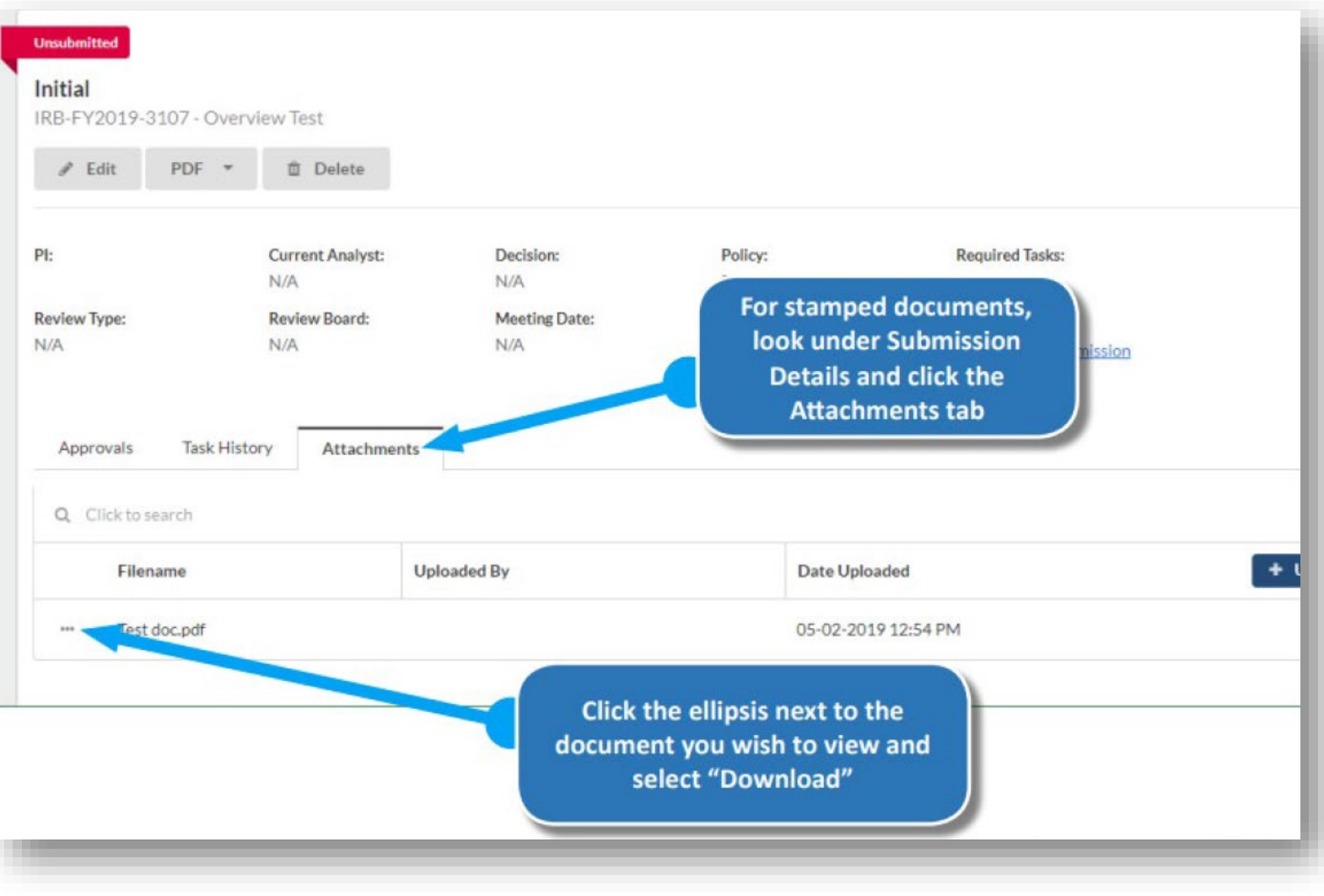

## Finding Letters

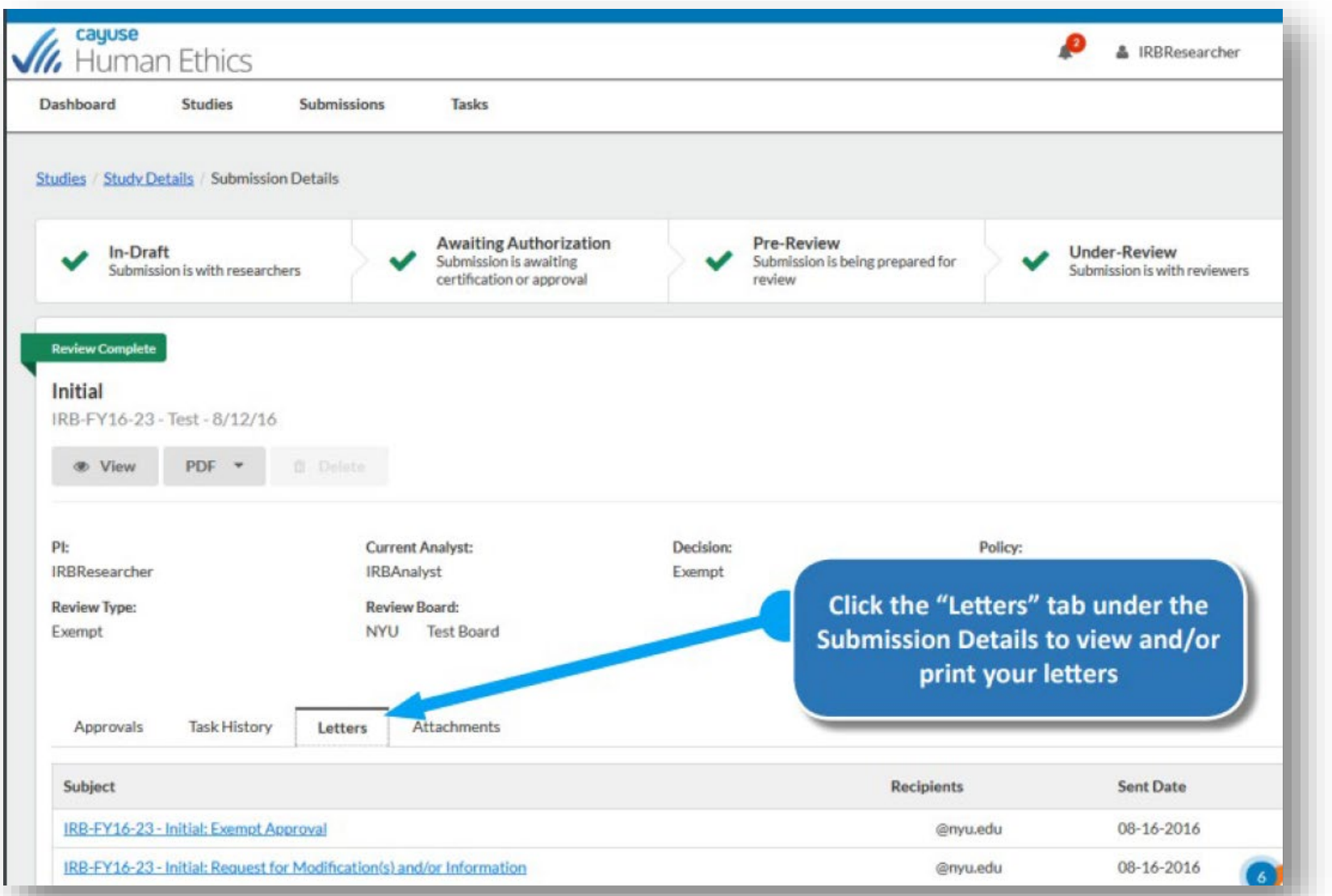

The PI, Co-Inv, and PC will also receive an approval letter via email, but the copy is always available in Cayuse

# **Modifications**

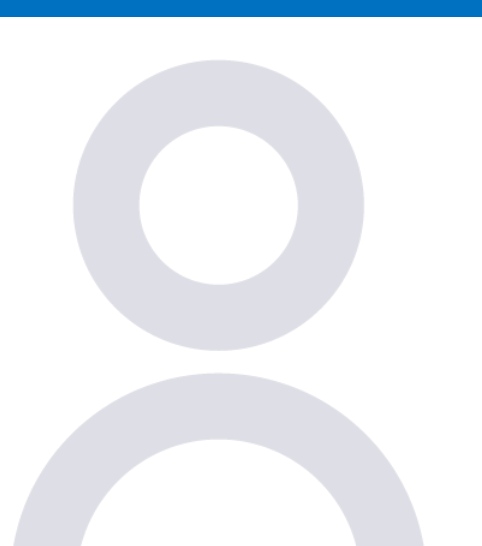

Create & Submit a **Modification** Revising the application Using the Comparison Tool

1/15/2023 43

## **Creating & Submitting a Modification**

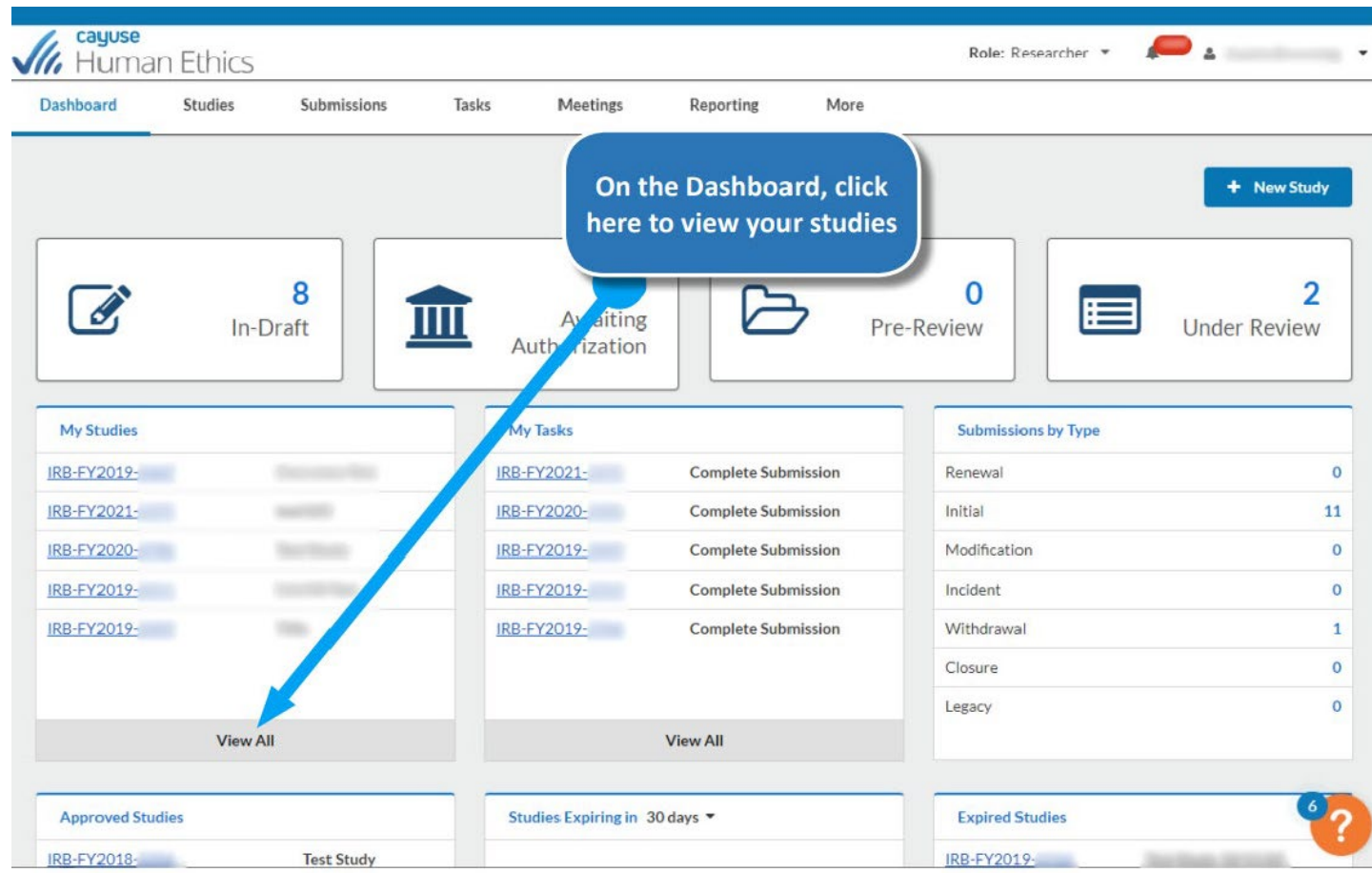

You may only have one modification **in process** at a time.

You can make multiple modifications in one submission, YET once you have submitted one – you must wait to submit another.

In most cases, Modification submissions are reviewed in an expedited process.

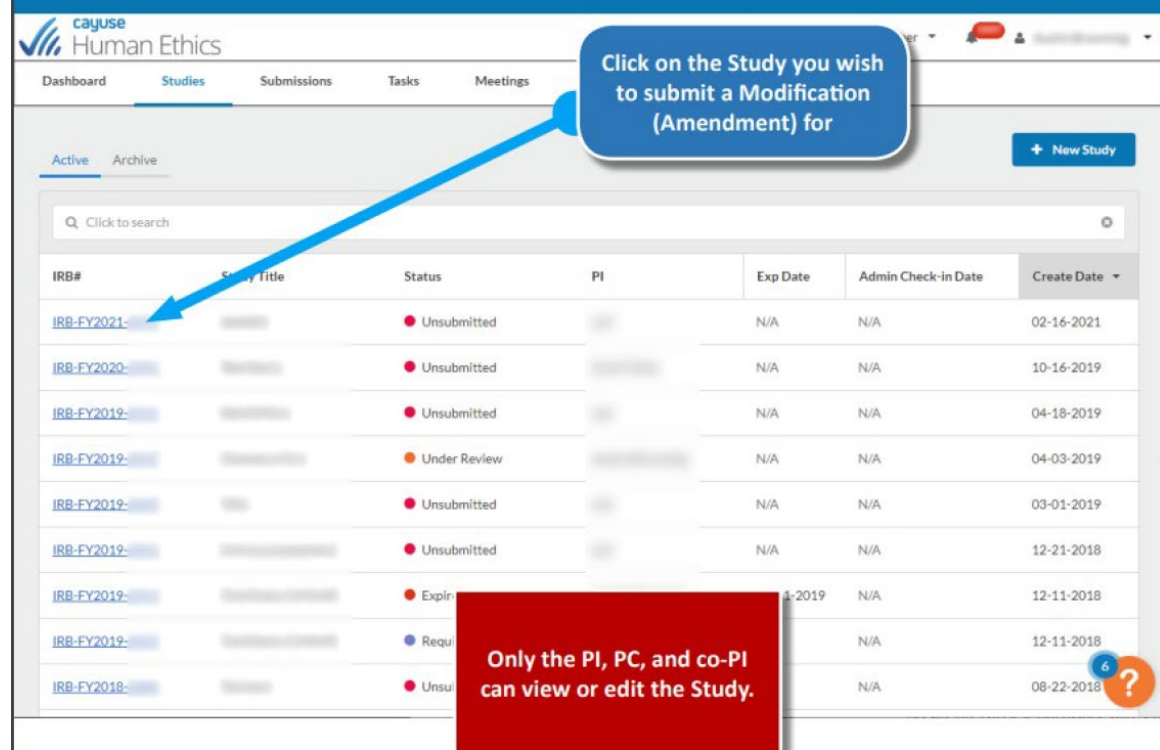

#### When the study details page opens, click on **the New Submission** and select **Modification**

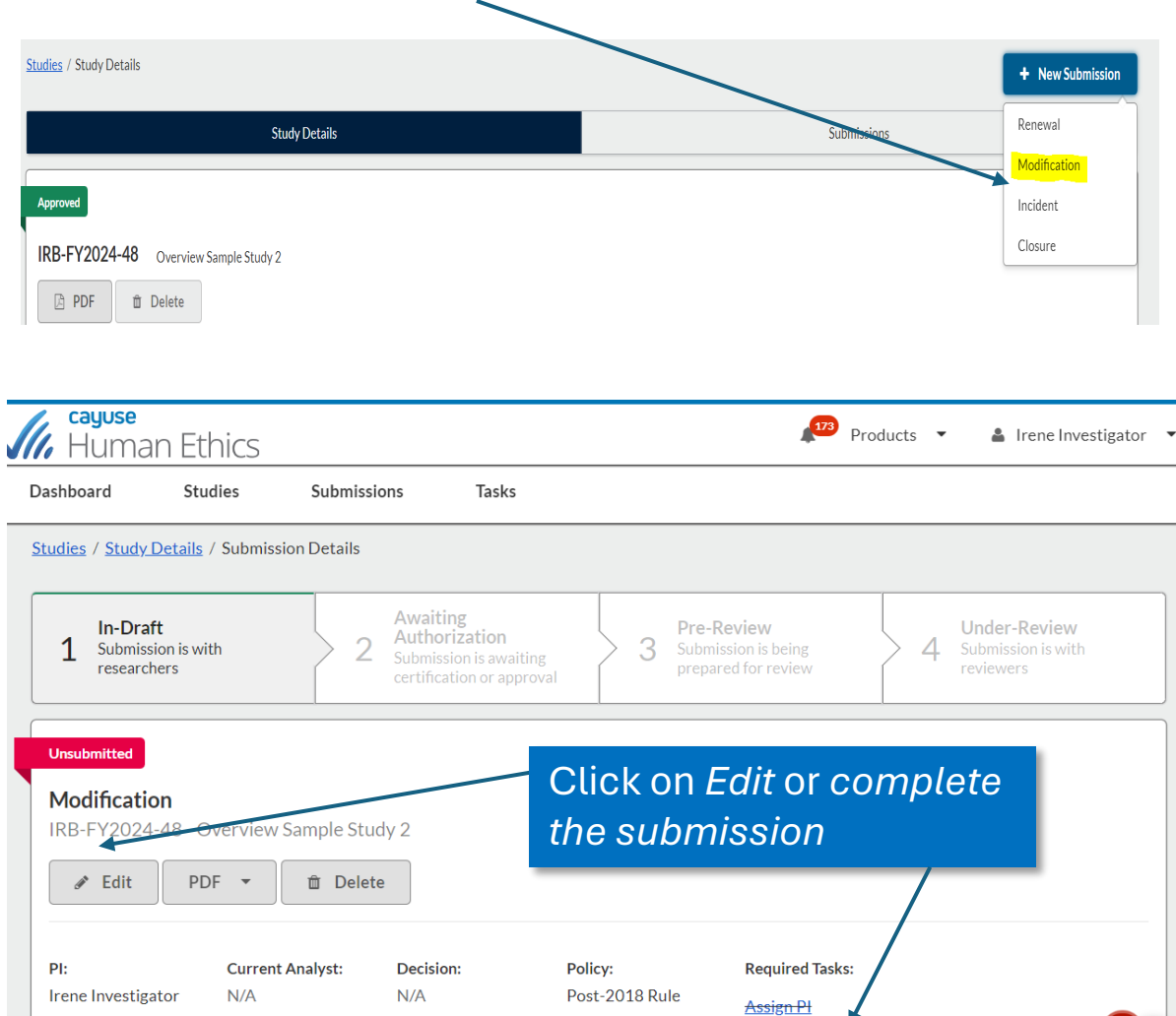

V

**Review Type:** 

 $N/A$ 

**Review Board:** 

 $N/A$ 

**Meeting Date:** 

 $N/A$ 

Assign<sub>PC</sub>

**Complete Submission** 

### Your submission will open, and you will document the justification for your changes – then, you can make the necessary changes in all the sections and add additional attachments. **Make sure you SAVE everything.**

A copy is made of your original submission- you can compare them side-by-side using the

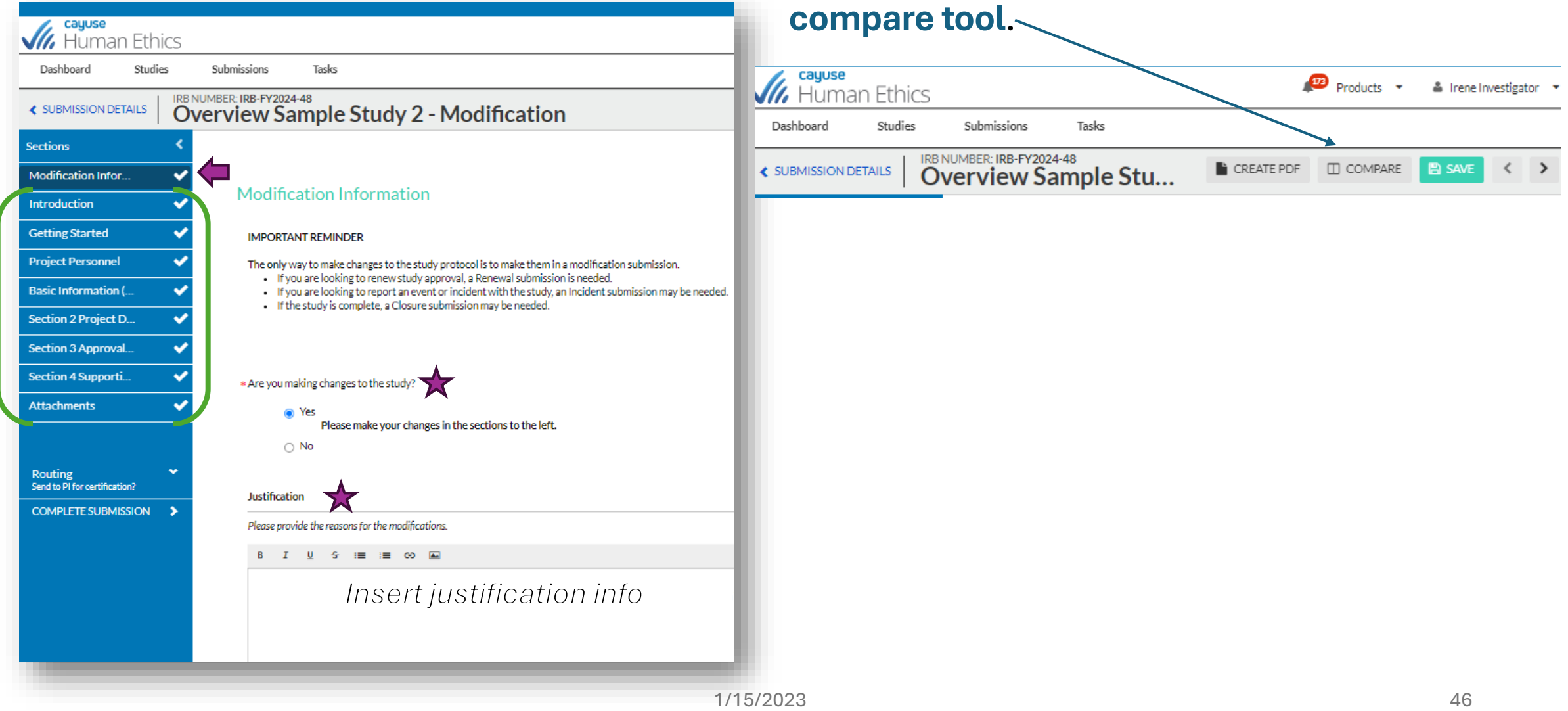

### Comparison Tool

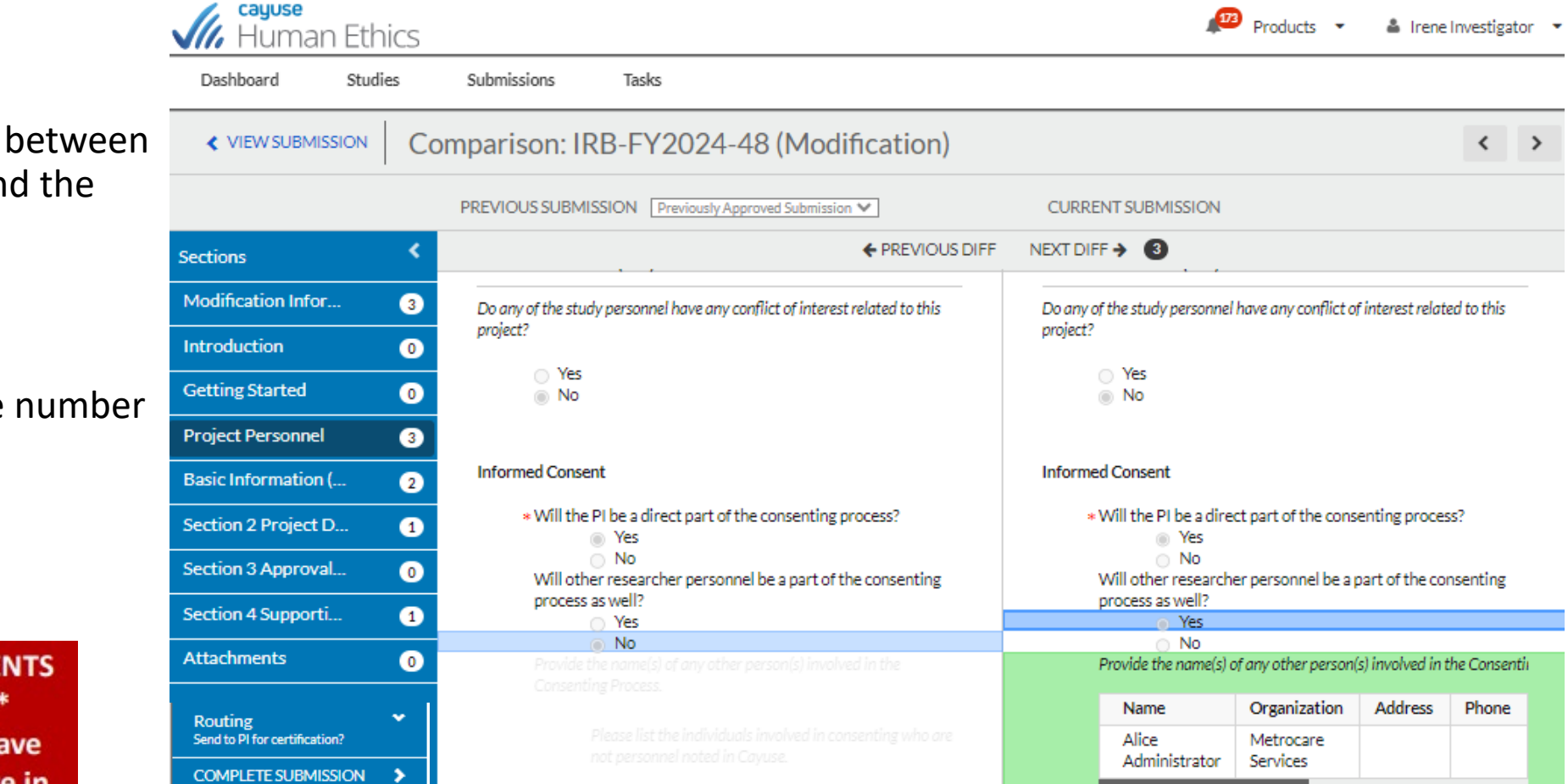

When information has been updated. Click "COMPLETE SUBMISSION" and CONFIRM to send to PI/Co-in for certification.

- Shows the changes made between this application version and the previous one
- Can be used for uploaded documents
- Number indicators for the number of differences
- Green for additions
- Red for deletions

\*DO NOT DELETE ANY DOCUMENTS **THAT ARE STILL BEING USED\*** Only upload documents that have changes. Please include the date in the file name.

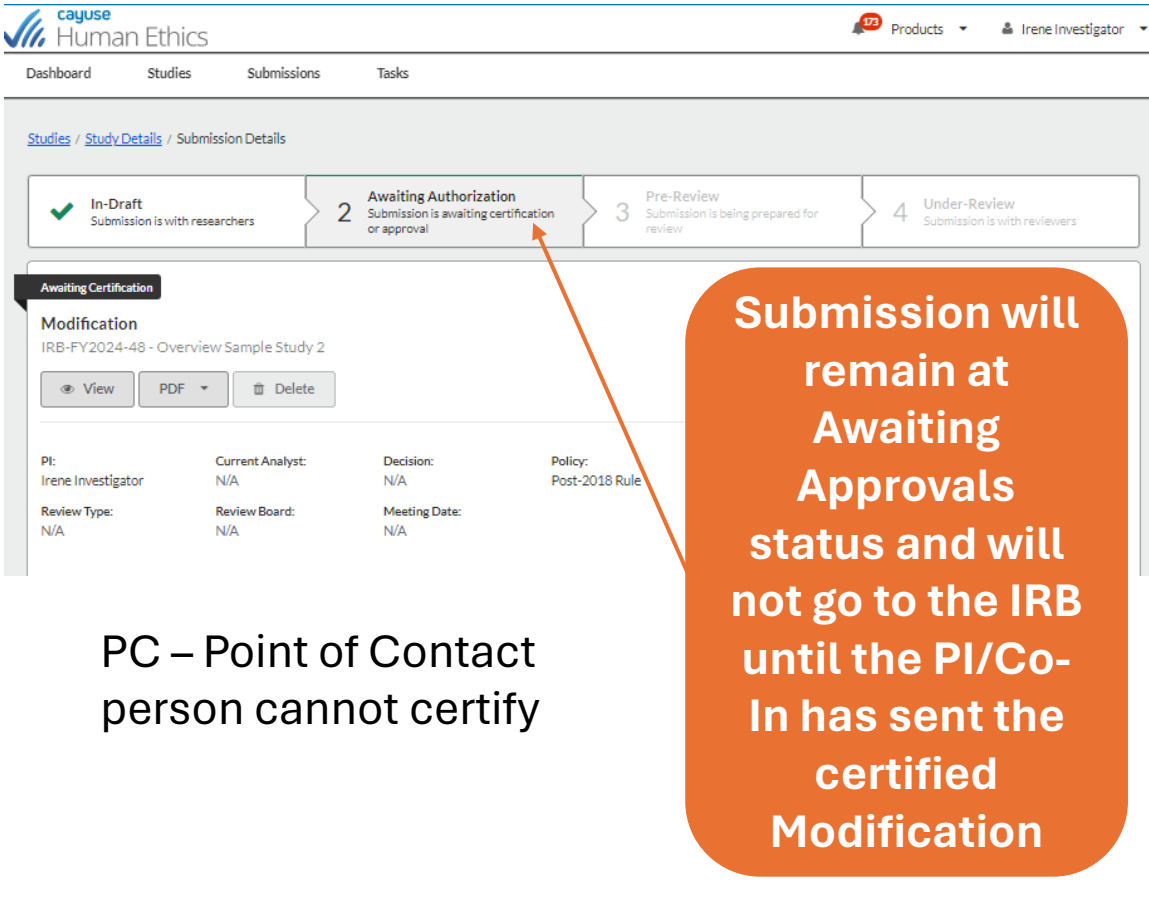

#### **The PI will receive:**

- E-mail Message
- Notification Bubble
- Task
- Added to Awaiting Authorization Display Button

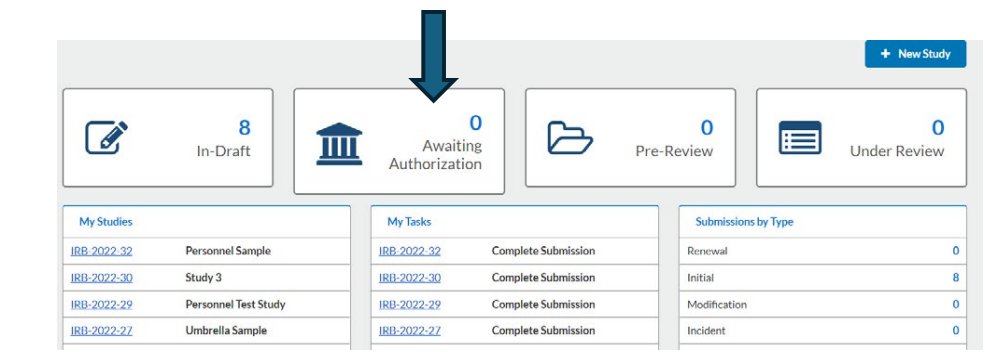

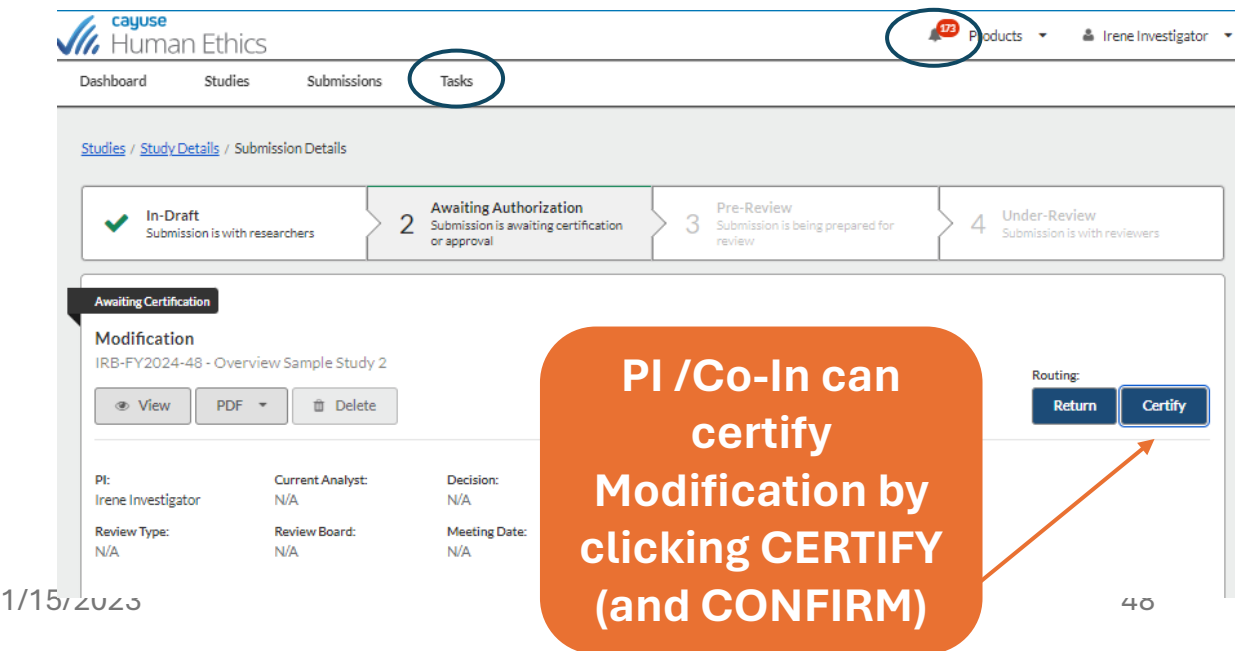

## **RENEWAL submissions & Administrative Check-In**

**Starting a submission Submission requirements Procedure Change**

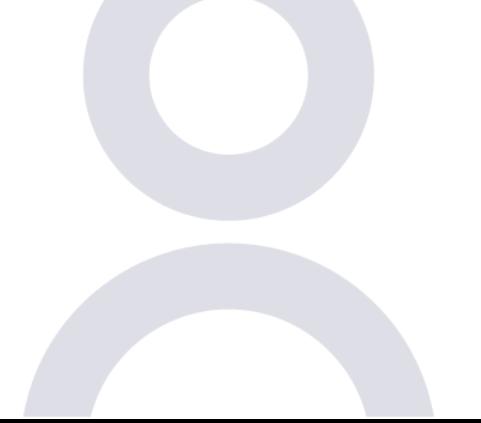

## **Creating and Submitting a Renewal**

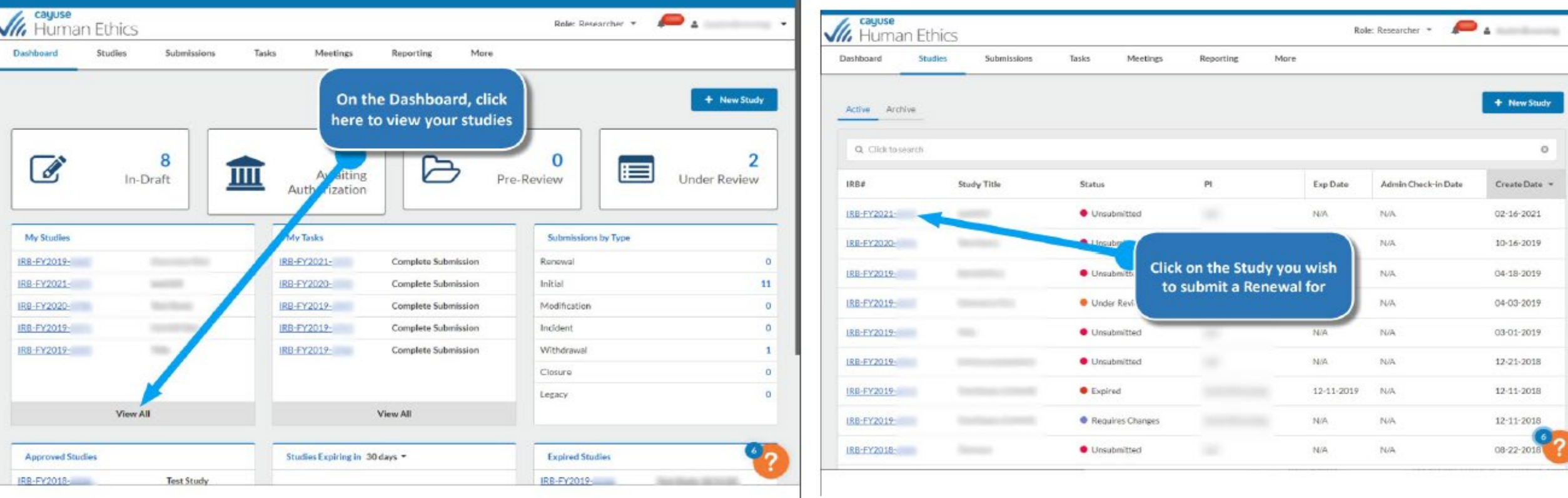

#### When the study details page opens, click on

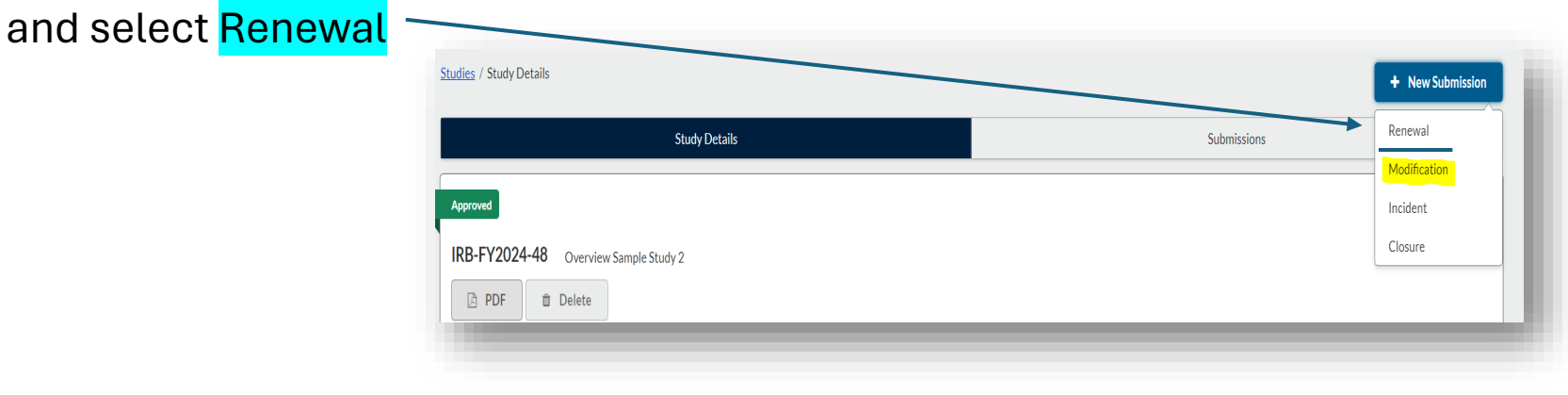

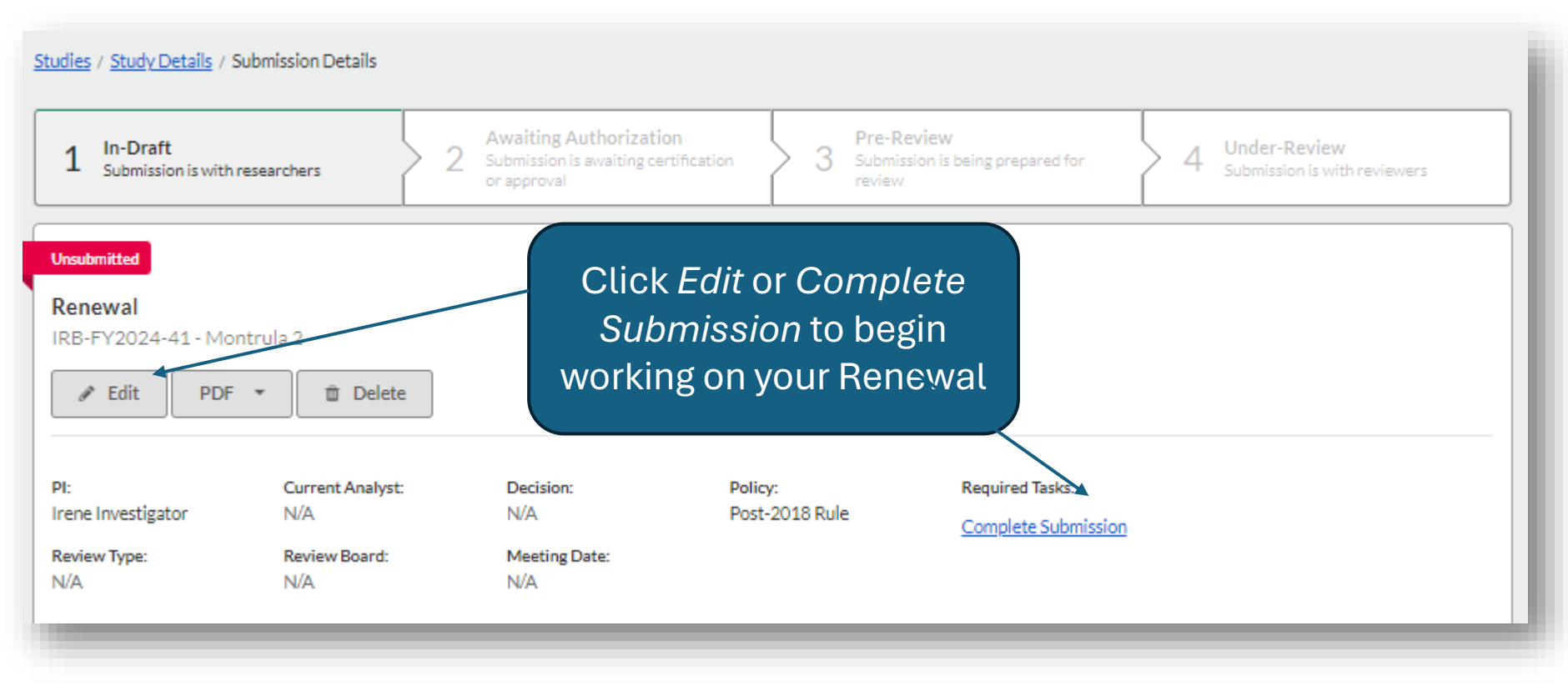

1/15/2023

Answer all questions and attach all documents in the Renewal Form. Click **SAVE**. Once finished, click **"COMPLETE SUBMISSION"** to send to the PI and Co-Inv for certification.

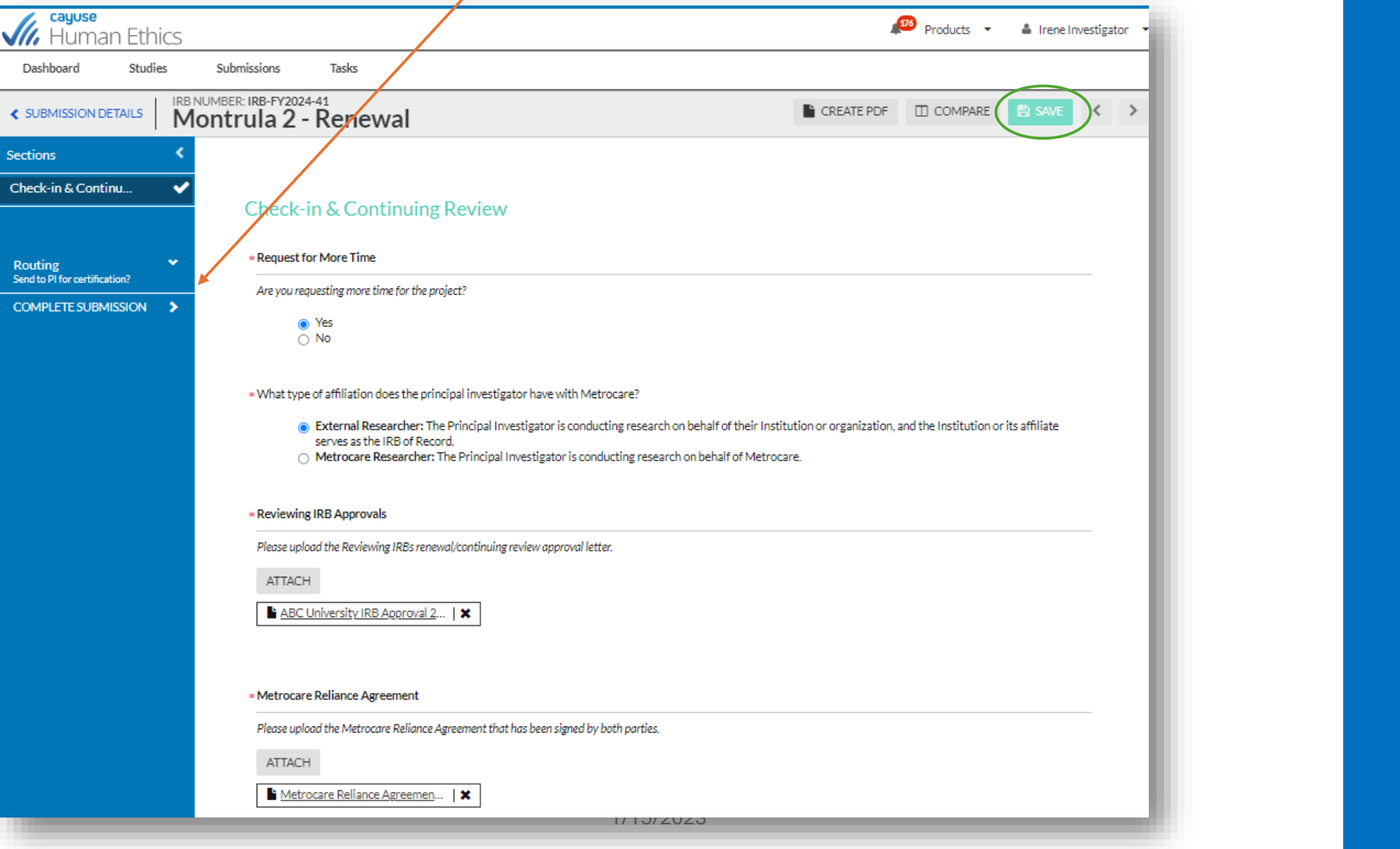

Answer all questions and attach all documents in the Renewal Form. Click **SAVE**. Once finished, click **"COMPLETE SUBMISSION"** to send to the PI and Co-Inv for certification.

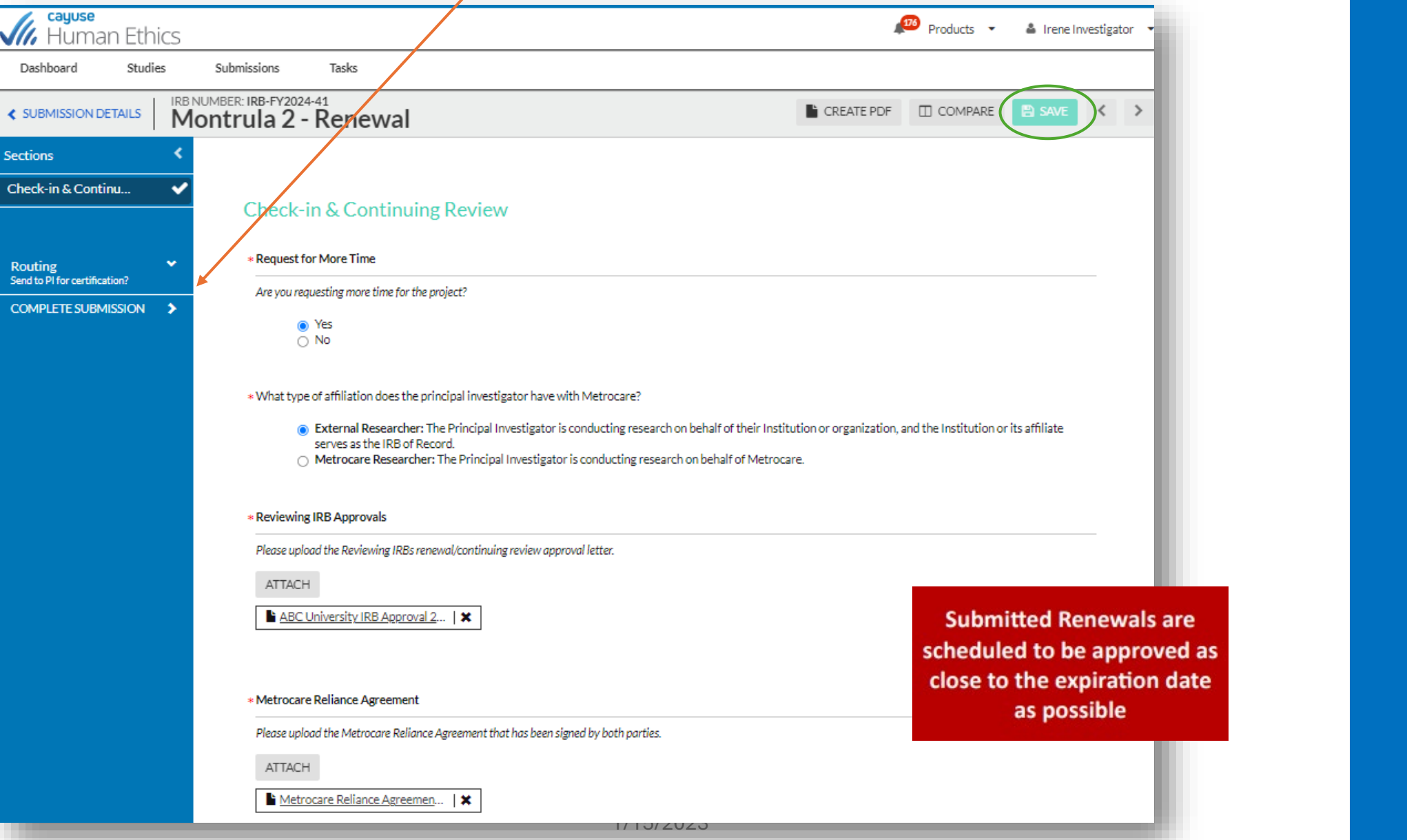

## **incidents and reportable events**

WHAT SHOULD BE **reported How to create and submit an incident**

## **What should be reported**

- Incidents should always be reported to your IRB or record following their policies and procedures
- Any incident involving Metrocare participants should be reported to Metrocare IRB via Cayuse immediately, within 48 hours of the occurrence
	- Include incident reports submitted to your IRB of Record as well

## **How to create and submit an incident**

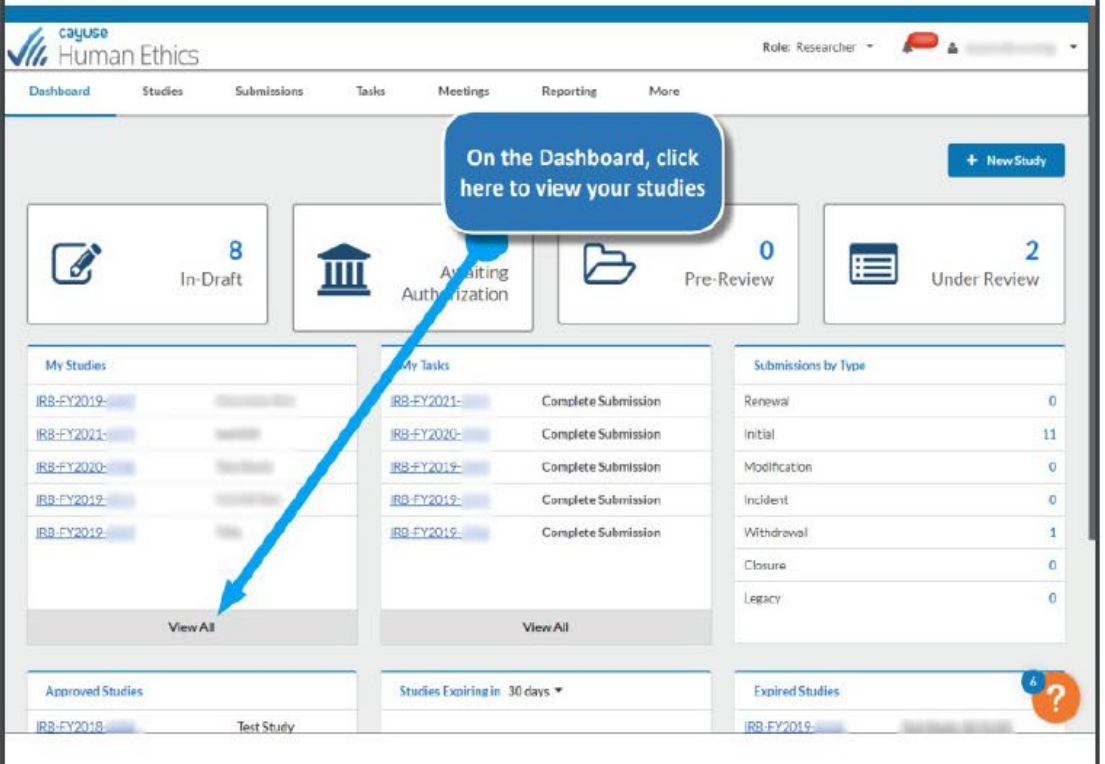

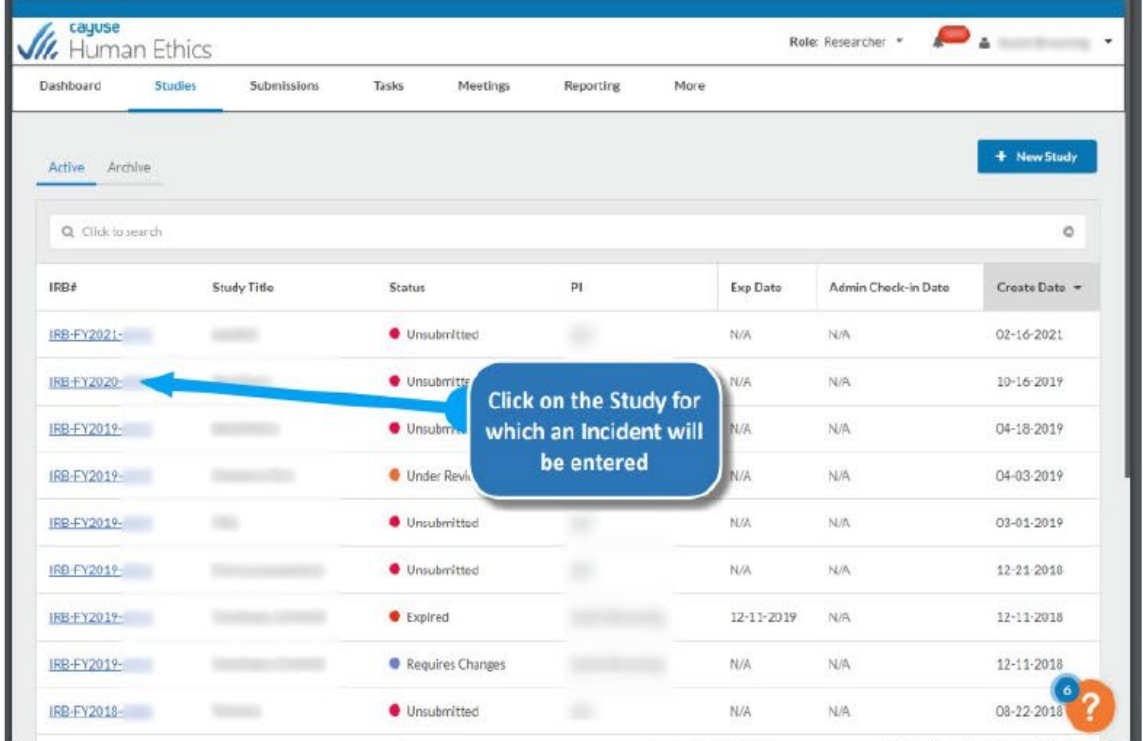

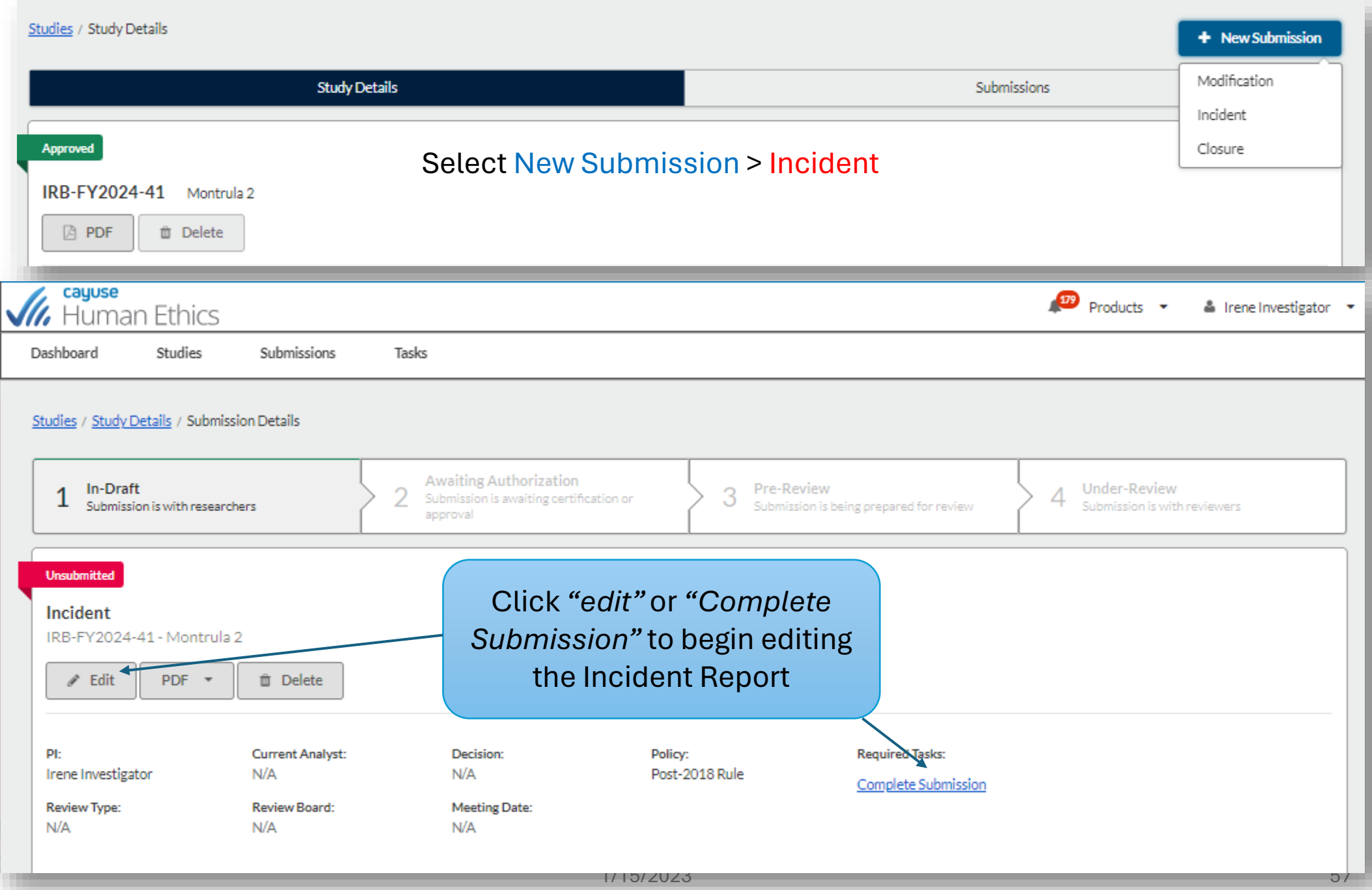

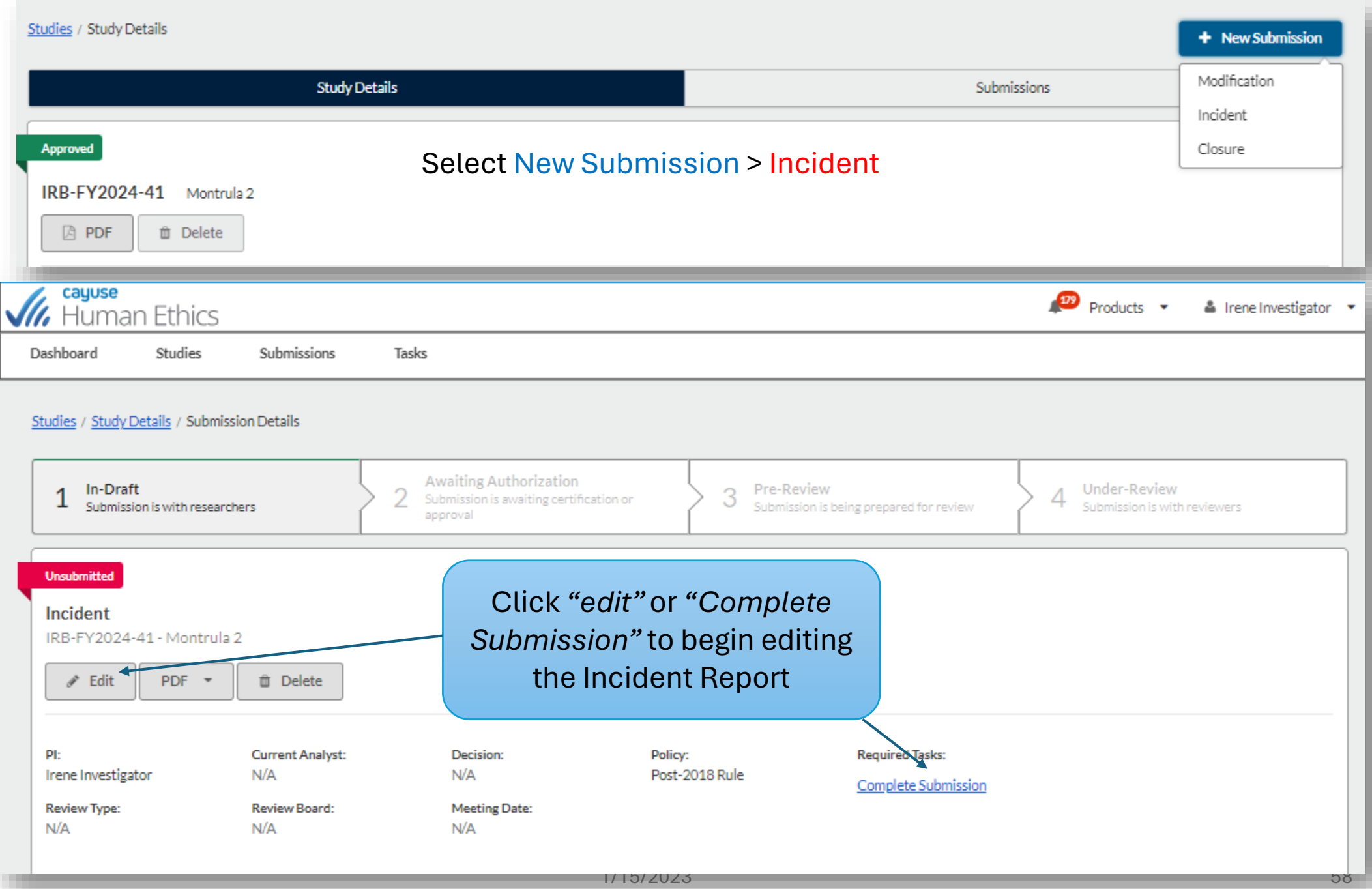

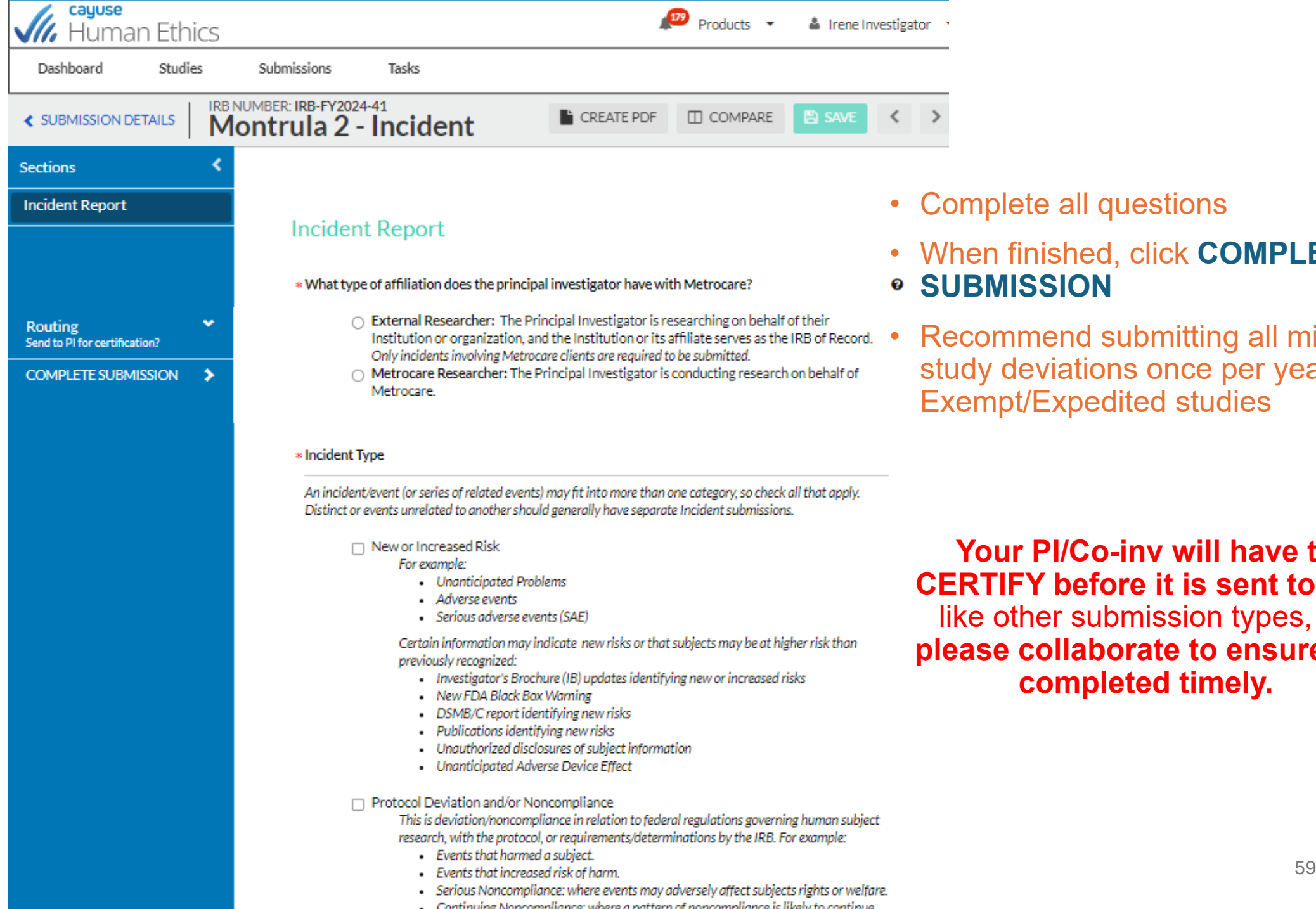

- Complete all questions
- When finished, click **COMPLETE**
- **SUBMISSION**
- Recommend submitting all minor study deviations once per year for Exempt/Expedited studies

**Your PI/Co-inv will have to CERTIFY before it is sent to IRB**  like other submission types, so **please collaborate to ensure it's completed timely.** 

## **closure requests**

**When to submit a closure request How to create & submit a closure request**

## **When to submit a closure**

Study closure should occur when:

- the study was not and will not be initiated;
- the study was discontinued before its completion;
- or the study has been completed.

*Note: once a study is closed in the system, there is no way to re-open it* 

## **Creating and Submitting a closure**

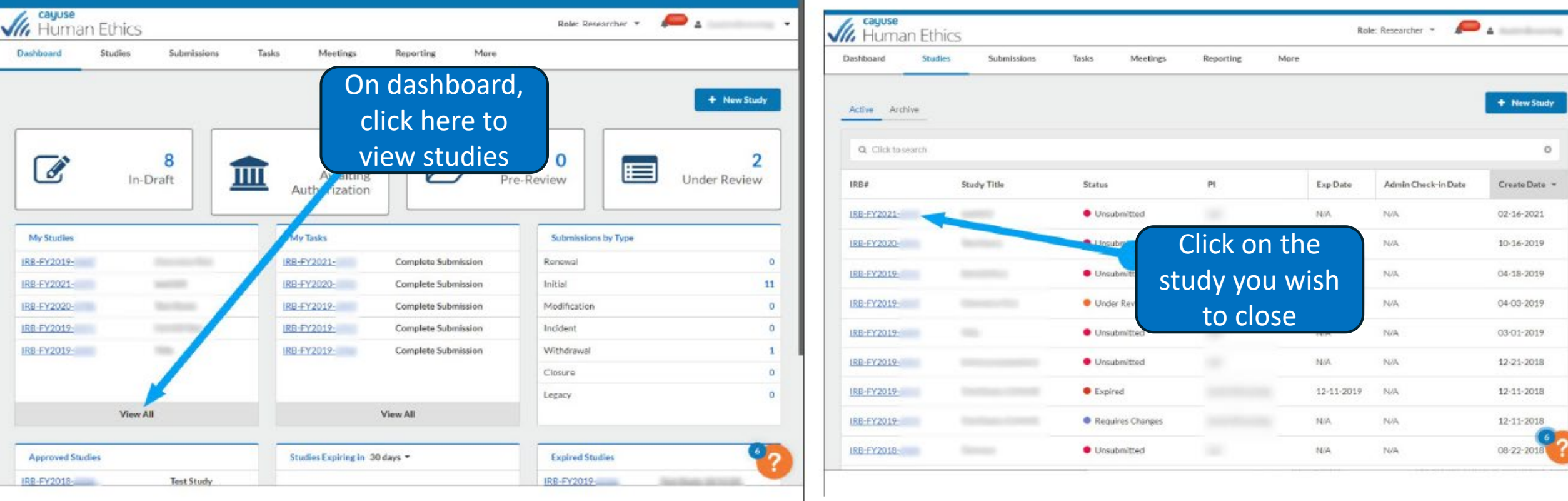

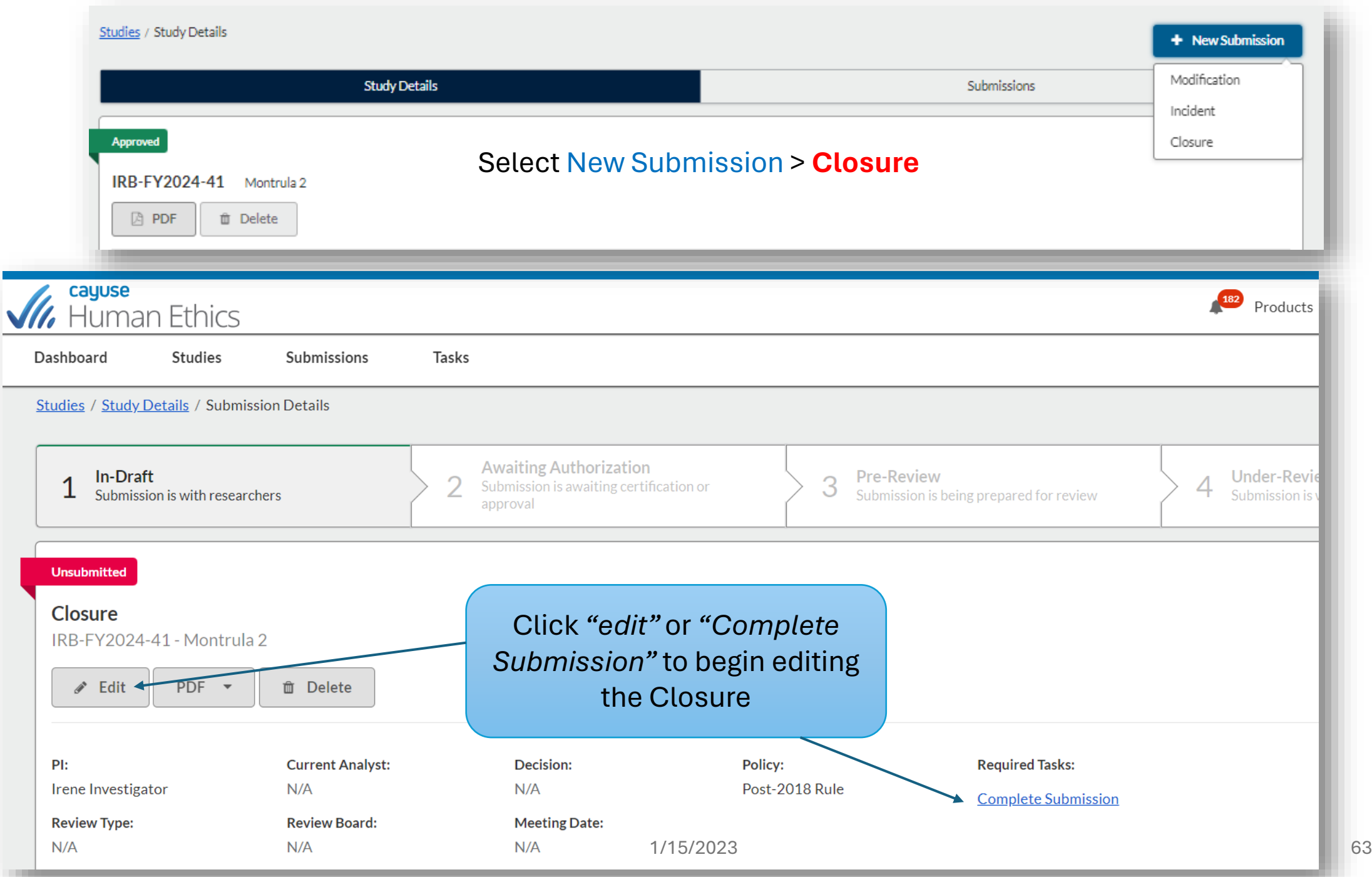

## **To complete the Closure submission…**

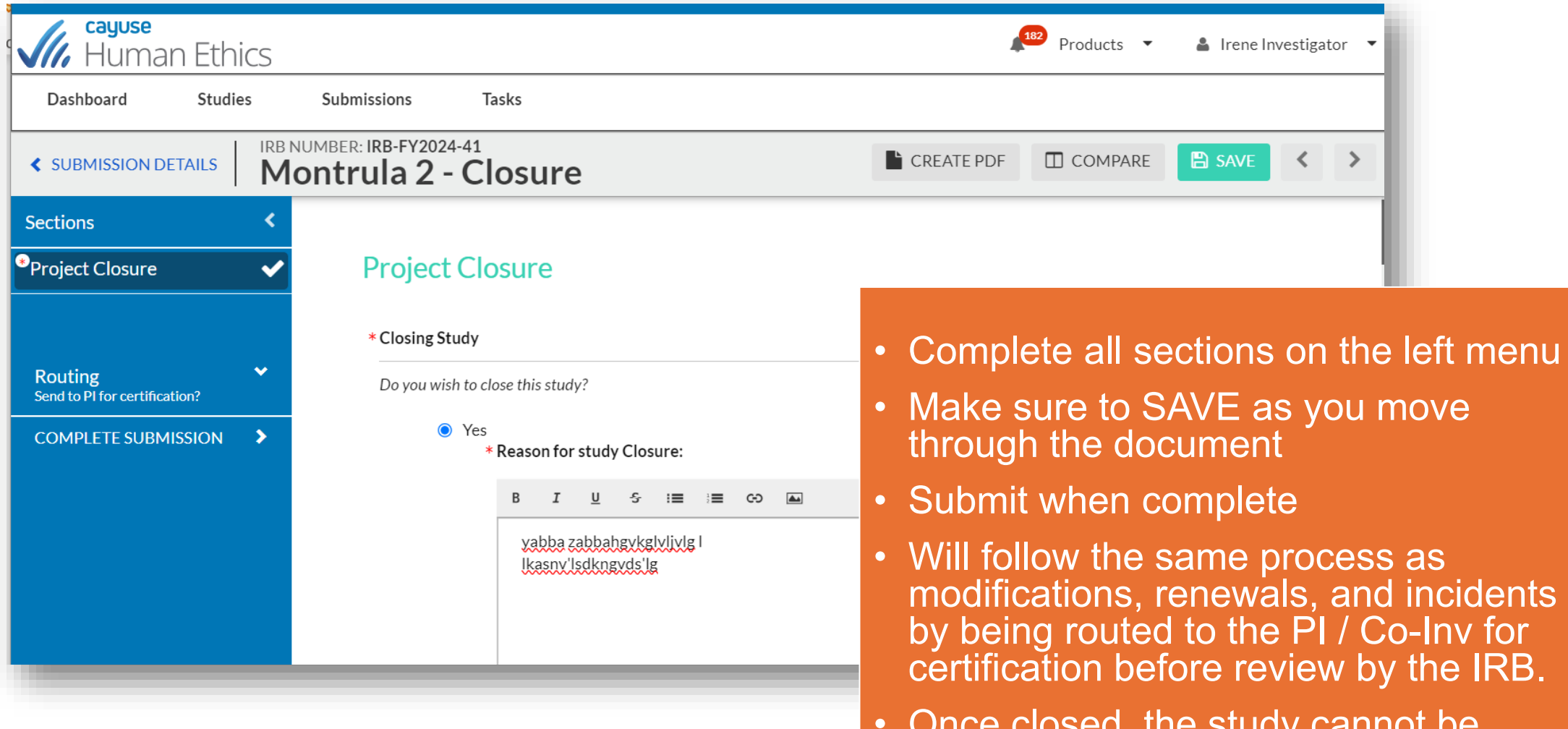

once closed, the stu reopened.

# **submitting a withdrawal**

### **When to submit a withdrawal**

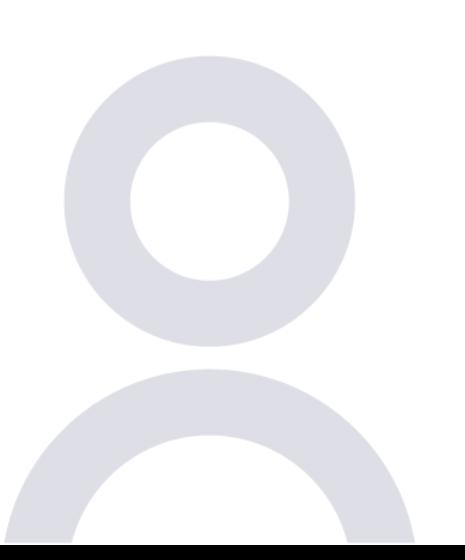

## **When can I submit a Withdrawal?**

- Withdrawals may be completed until the time it is approved
- You may withdraw any type of submission
- **In Draft**  you may withdraw your submission at any point while the document is in draft
- **In Pre-Review or Review status**, contact the ACER RO as soon as possible, and the submission can be returned to the researchers so that they may withdraw the submission
- **If it has been approved**, create a closure submission to close the study if the PI no longer wishes to conduct the research.

## Creating a withdrawal

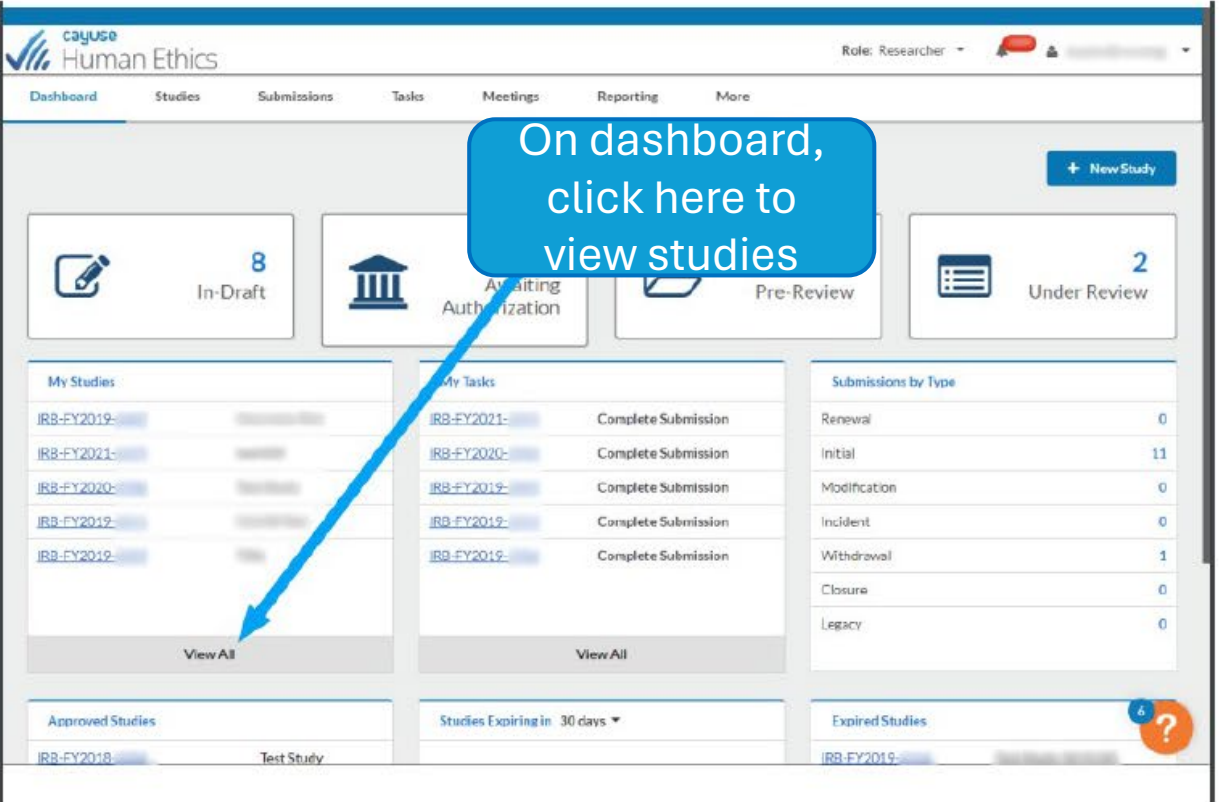

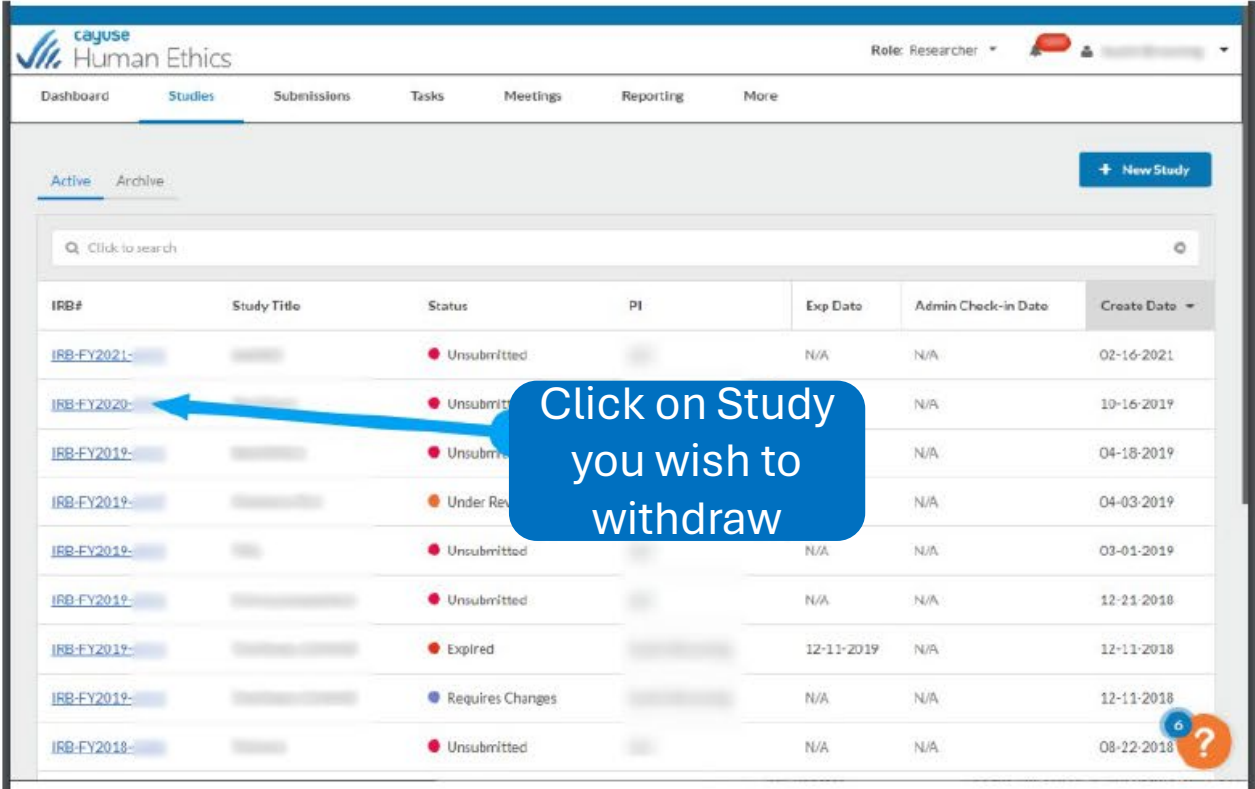

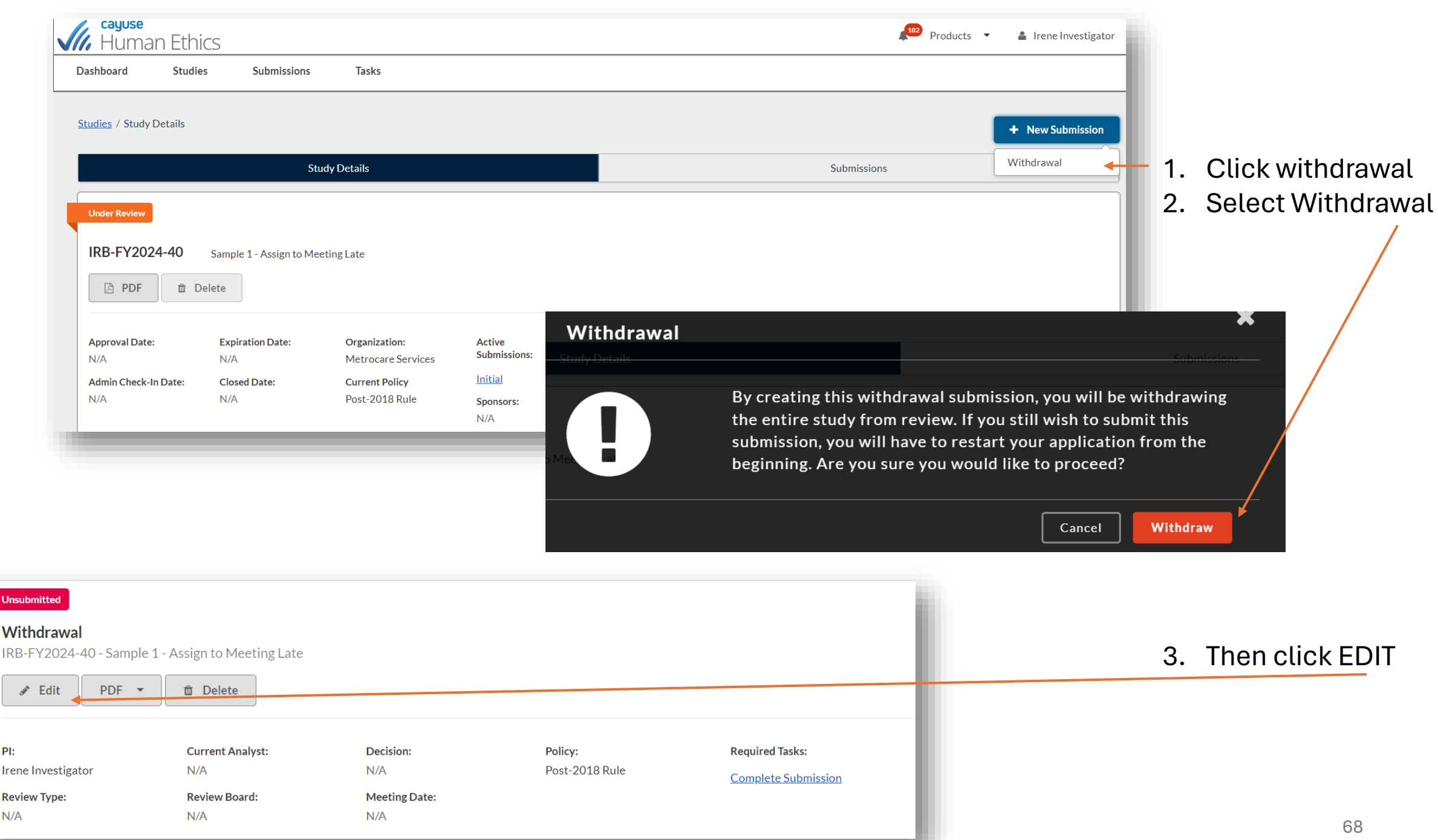

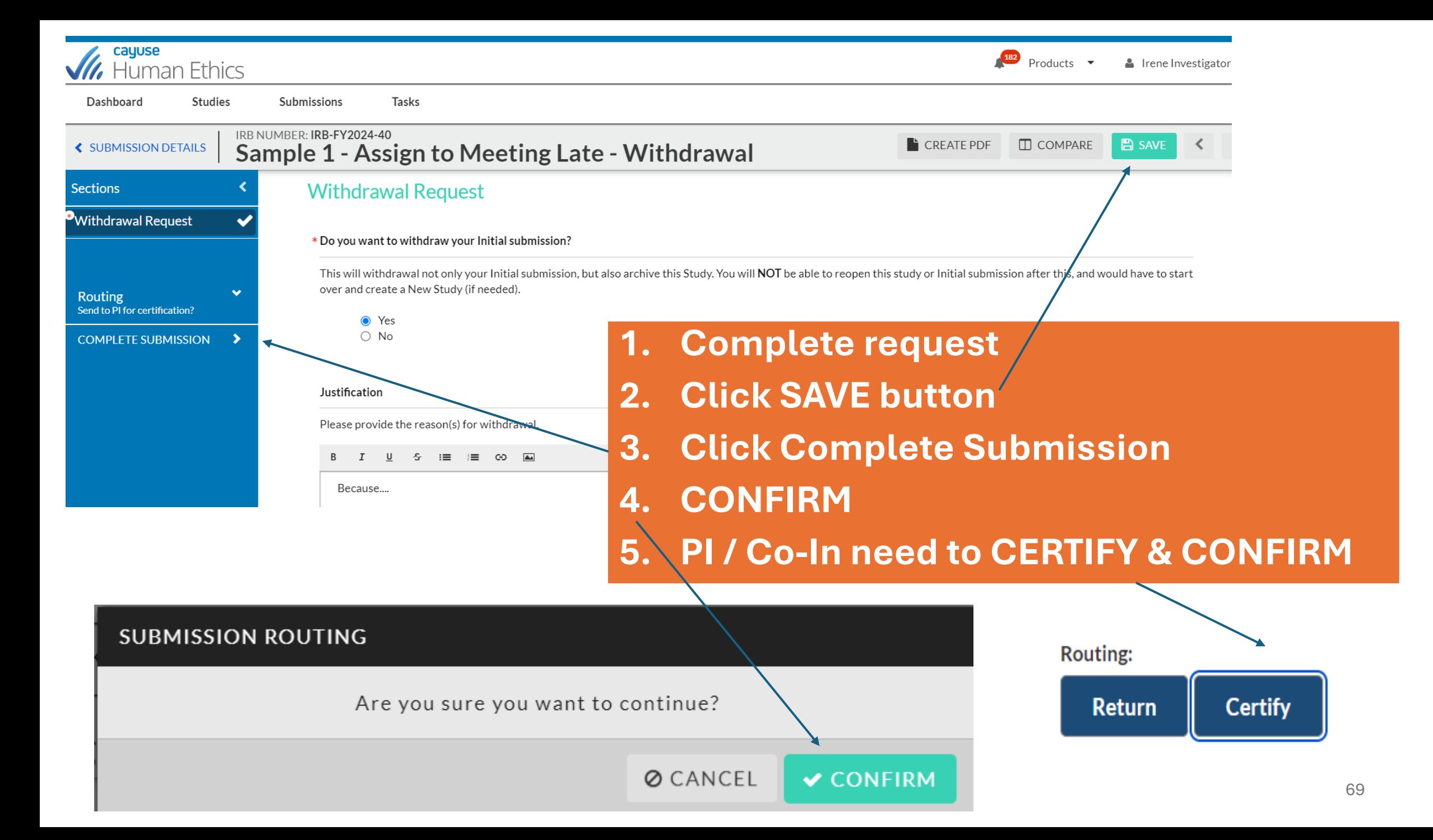

## **Conditions for administrative closure and withdrawal**

**Administrative Closure** – Researchers should receive an automatic 90-60-30-day reminder about their study expiration or check-in. Studies whose expiration or check-in has passed must halt all research with MC clients and data and must have a renewal approved within 30 days, or their study will be administratively closed. Once closed, you will not be able to re-open.

**Administrative Withdrawal** – Studies left open for more than 60 days without being submitted to the IRB will be administratively withdrawn. You will not have the ability to reopen.

## **ACER Research Office is here to support you**

### **Cayuse Consultation is available by appointment via Teams**

- Cayuse user walk-through, navigation
- Trouble-shooting

Include a brief explanation of the problem and your day/time availability –we will try to support you in resolving the problem within 24 business  $\check{\phantom{a}}$ hours....unless it's a Cayuse problem

Contact us if you have **ACER Research Office or IRB questions** OR **to discuss opportunities to collaborate on research projects**

**ACER RO Hours of operation: Monday-Friday 8:00am-2:00pm** Contact [acerresearch@metrocareservices.org](mailto:acerresearch@metrocareservices.org)